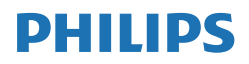

B Line

243B1

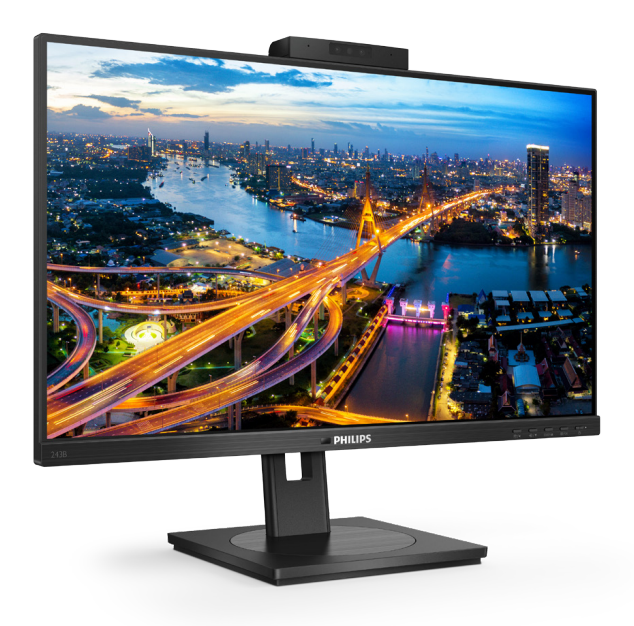

# www.philips.com/welcome

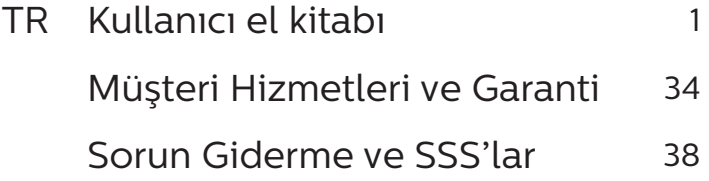

# İçindekiler

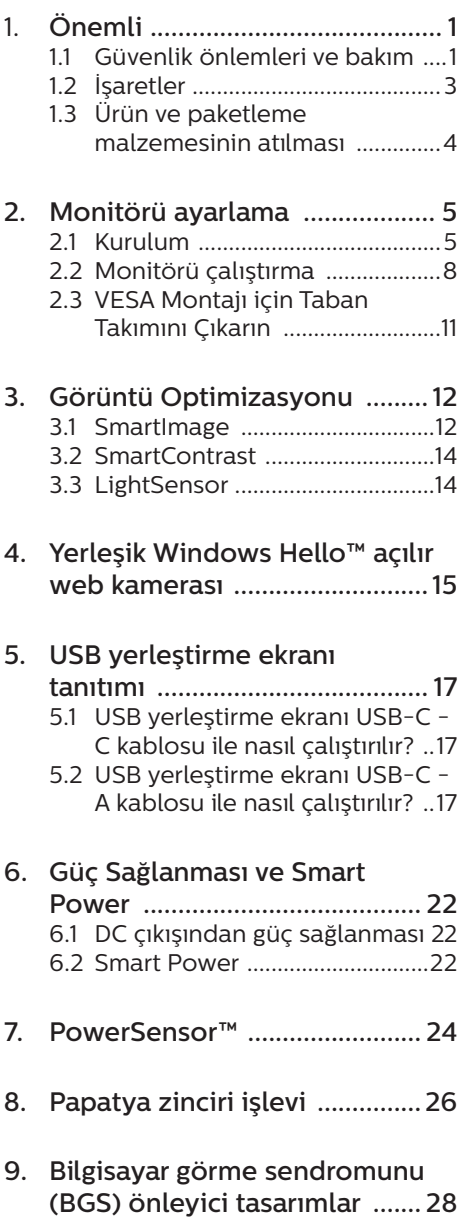

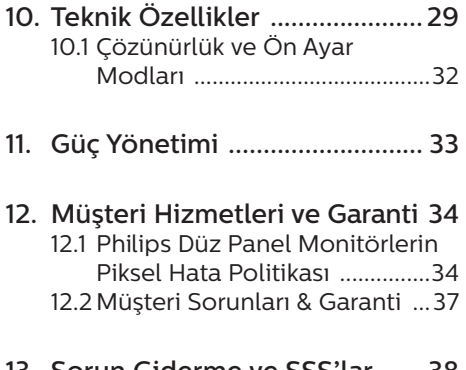

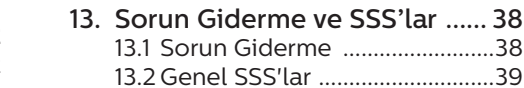

# <span id="page-2-1"></span><span id="page-2-0"></span>1. Önemli

Bu elektronik kullanıcı kılavuzu Philips monitörü kullanan herkes için tasarlanmıştır. Monitörünüzü kullanmadan önce bu kullanıcı el kitabını okumak için zaman ayırın. Monitörünüzün kullanılmasıyla ilgili önemli bilgi ve notlar içermektedir.

Bu Philips garantisi, ürün, amaçlanan kullanımı için uygun bir biçimde ve işletim talimatlarına uygun olarak kullanıldığı ve satın alma tarihi, satıcının adı ve ürünün model ve üretim numarasını belirten orijinal fatura ya da ödeme makbuzunun sunulması halinde geçerlidir.

# 11 Güvenlik önlemleri ve bakım

# **1** Uvarılar

Bu belgede belirtilenlerin dışında kontrol ve ayar yapılması veya yönetmenliklerin kullanılması şok, elektrik çarpma tehlikesi ve/veya mekanik tehlikelere sebep olabilir.

Bilgisayar monitörünün bağlantısını yaparken ve kullanırken bu talimatlara uyunuz.

### Calıstırma

- Lütfen monitörü doğrudan günes ışığı, çok güçlü parlak ışıklar ve diğer ısı kaynaklarından uzak tutun. Uzun süre bu tür ortama maruz kalması, monitör renginin bozulmasına ve monitörün hasar görmesine neden olabilir.
- Ekranı yağdan uzak tutunuz. Yağ, ekranın plastik kaplamasına zarar verebilir ve garantiyi geçersiz kılabilir.
- • Havalandırma deliklerine düşebilecek ya da monitörün elektronik aksamının düzgün

soğutulmasını önleyebilecek herhangi bir nesneyi kaldırın.

- Kasa üzerindeki havalandırma deliklerini kapatmayın.
- Monitörü yerleştirirken elektrik fişine ve prize kolay erişilebildiğinden emin olun.
- Monitörü elektrik kablosunu veya DC güç kablosunu ayırarak kapatıyorsanız, elektrik kablosunu veya DC güç kablosunu normal çalışması için takmadan önce 6 saniye bekleyin.
- • Lütfen her zaman Philips tarafından onaylı güç kablosunu kullanın. Eğer güç kablonuz kayıpsa, lütfen bölgenizde bulunan servis merkezi ile temasa geçiniz. (Lütfen Önemli bilgiler kılavuzunda listelenen Servis iletişim bilgilerine bakın.)
- Belirtilen güç kaynağıyla çalıştırın. Monitörü yalnızca verilen güç kaynağı ile birlikte kullandığınızdan emin olun. Yanlış bir gerilimin kullanılması arızaya neden olacak ve yangın ya da elektrik çarpmasıyla sonuçlanabilecektir.
- Kabloyu koruyun. Güç kablosunu ve sinyal kablosunu çekmeyin veya bükmeyin. Monitörü veya diğer ağır nesneleri kabloların üzerine koymayın; kabloların hasar görmesi, yangın veya elektrik çarpmasına neden olabilir.
- Monitörü çalışırken titreşime veya sert darbelere maruz bırakmayın.
- Örneğin panelin çerçeveden soyulması gibi olası hasarları önlemek için, monitörün aşağı doğru -5 dereceden fazla eğilmediğinden emin olun. Maksimum -5 derece aşağı eğim açısı aşılırsa, monitör hasarı garanti kapsamında olmayacaktır.

- Calıştırma veya nakliye sırasında monitöre vurmayın veya monitörü düşürmeyin.
- USB Tip-C bağlantı noktası valnızca IEC 62368-1 veya IEC 60950-1'e uygun olarak yangın muhafazası bulunan ekipmanı belirtmek için bağlanabilir.
- Monitörün aşırı kullanımı gözde rahatsızlığa neden olabileceğinden, iş yerinizde seyrek uzun molalar yerine sık sık kısa molalar vermek daha iyidir. Örneğin 50-60 dakikalık kesintisiz ekran kullanımından sonra 5-10 dakikalık bir mola, iki saatte bir verilen 15 dakikalık moladan daha yararlı olacaktır. Ekranı sabit bir süre boyunca kullanırken aşağıdaki yollarla gözlerinizi yorgunluğa karşı korumaya çalışın:
	- • Ekrana uzun süre odaklandıktan sonra farklı mesafelerdeki noktalara bakmak
	- • Çalışırken bilinçli biçimde sık sık göz kırpmak
	- • Dinlendirmek için gözlerinizi hafifçe kapatıp hareket ettirmek
	- • Ekranı, boyunuza uygun yükseklikte ve açıda yeniden konumlandırmak
	- • Parlaklık ve karşıtlık özelliklerini uygun düzeye ayarlamak
	- • Ortam aydınlatmasını ekranınızın parlaklığına benzer şekilde ayarlamak, floresan ışığından kaçınmak ve çok fazla ışık yansıtmayan yüzeyleri tercih etmek
	- • Belirtiler görmeniz durumunda bir doktora danışmak

#### Bakım

• Monitörünüzü olası hasarlardan korumak için LCD paneline aşırı basınç uygulamayın. Monitörünüzü taşırken kaldırmak için çerçeveden

tutun; elinizi veya parmaklarınızı LCD panelinin üzerine yerleştirerek monitörü kaldırmayın.

- Yağ bazlı temizlik çözeltileri, plastik parçalara zarar verebilir ve garantiyi geçersiz kılabilir.
- Uzun süre kullanmayacaksanız monitörün fişini prize takılı bırakmayın.
- • Hafif nemli bir bez kullanarak temizlemeniz gerekiyorsa, monitörü prizden çıkarın. Elektrik kesildiğinde ekran kuru bir bez kullanılarak temizlenebilir. Ancak monitörünüzü temizlemek için alkol veya amino bazlı sıvılar gibi organik çözeltileri asla kullanmayın.
- Elektrik çarpmasına engel olmak veya sete kalıcı hasar verilmesini önlemek için monitörü toza, yağmura, suya veya aşırı nemli ortamlara maruz bırakmayınız.
- Eğer monitörünüz ıslanırsa, mümkün olan en kısa sürede kuru bir bez ile temizleyiniz.
- Eğer monitörünüze yabancı cisim veya su girerse, lütfen hemen kapatın ve güç kablosunu prizden çıkarın. Ardından, yabancı cismi veya suyu çıkararak bakım merkezine gönderin.
- Monitörü ısı, doğrudan güneş ışığı veya aşırı soğuğa maruz kalan yerlerde depolamayın veya kullanmayın.
- Monitörünüzden en iyi performansı almak ve uzun süre kullanmak için, monitörü lütfen aşağıdaki sıcaklık ve nem aralığına düşen yerlerde kullanınız.
	- Sıcaklık:  $0 40$ °C 32-104°F
	- Nem:  $%20 80$  RH

Yanma/Hayalet görüntü hakkında

#### <span id="page-4-0"></span>önemli bilgi

- Monitörünüzü gözetimsiz bıraktığınızda daima hareket eden bir ekran koruyucusu programını etkin hale getirin. Monitörünüzde değişmeyen sabit bir içerik gösterilecekse daima dönemsel ekran yenileme uygulamasını etkinleştirin. Sabit ya da statik görüntülerin uzun süre kesintisiz olarak ekranda kalması "yanmaya" sebep olabilir, bu aynı zamanda ekranınızdaki "ardıl görüntü" veya "hayalet görüntü" olarak da anılmaktadır.
- • "Yanma", "ardışık görüntü" ya da "gölgeli görüntü" LCD paneli teknolojisinde bilinen bir durumdur. Birçok durumda "yanma" veya "ardıl görüntü" veya "hayalet görüntü" güç kapatıldıktan sonra zaman geçtikçe yavaş yavaş kaybolacaktır.

#### $\mathbf{\Omega}$  ikaz

Bir ekran koruyucu veya dönemsel ekran yenileme uygulamasını etkinleştirilmemesi bazı ekrandan gitmeyecek veya onarılamayacak "yanma" veya "ardıl görüntü" veya "hayalet görüntü" belirtileri ile sonuçlanabilir. Yukarıda belirtilen hasar garantiniz kapsamında yer almaz.

#### Servis

- Mahfaza kapağı sadece kalifiye servis personeli tarafından açılmalıdır.
- • Onarım ya da entegrasyon için herhangi bir dokümana gerek duyulursa, lütfen bölgenizdeki servis merkezi ile temasa geçiniz. (Lütfen Önemli bilgiler kılavuzunda listelenen Servis iletişim bilgilerine bakın.)
- Nakliye bilgileri için, lütfen "Teknik Özellikler'e" bakın.

Monitörünüzü araba/kamyonet içinde doğrudan güneş ışığı altında bırakmayınız.

### **⊖** Not

Monitör normal çalışmazsa ya da bu kılavuzda yer alan talimatları yerine getirdiğinizde ne yapacağınızı bilmiyorsanız servis teknisyenine danışınız.

# 1.2 İsaretler

Aşağıdaki bölümlerde bu belgede kullanılan işaretler açıklanmaktadır.

#### Not, Uyarı ve İkazlar

Bu kılavuzda metin bloklarının yanında bir simge bulunabilir ve koyu veya italik yazılmış olabilir. Bu bloklar notları, uyarıları ve ikazları içerir. Aşağıdaki şekilde kullanılırlar:

# **⊖** Not

Bu simge, bilgisayar sisteminizin daha iyi kullanılmasında size yardımcı olacak önemli bilgi ve önerileri göstermektedir.

### **O** Dikkat

Bu simge donanıma zarar verecek veya veri kaybına yol açacak arızalardan kaçınmak için gerekli bilgileri göstermektedir.

### **1** İkaz

Bu simge insanlara zarar verme ihtimali olan durumları gösterir ve bu sorundan nasıl kaçınılması gerektiğini açıklar.

Bazı uyarılar başka bir biçimde görünebilir ve yanında bir simge bulunmayabilir. Bu gibi durumlarda özel uyarı biçimleri yetkili biri tarafından belirtilmelidir.

# <span id="page-5-0"></span>1.3 Ürün ve paketleme malzemesinin atılması

Atık Elektrikli ve Elektronik Ekipmanlar - **WEEE** 

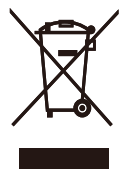

This marking on the product or on its packaging illustrates that, under European Directive 2012/19/EU governing used electrical and electronic appliances, this product may not be disposed of with normal household waste. You are responsible for disposal of this equipment through a designated waste electrical and electronic equipment collection. To determine the locations for dropping off such waste electrical and electronic, contact your local government office, the waste disposal organization that serves your household or the store at which you purchased the product.

Your new monitor contains materials that can be recycled and reused. Specialized companies can recycle your product to increase the amount of reusable materials and to minimize the amount to be disposed of.

All redundant packing material has been omitted. We have done our utmost to make the packaging easily separable into mono materials.

Please find out about the local regulations on how to dispose of your old monitor and packing from your sales representative.

Taking back/Recycling Information for

#### Customers

Philips establishes technically and economically viable objectives to optimize the environmental performance of the organization's product, service and activities.

From the planning, design and production stages, Philips emphasizes the important of making products that can easily be recycled. At Philips, endof-life management primarily entails participation in national take-back initiatives and recycling programs whenever possible, preferably in cooperation with competitors, which recycle all materials (products and related packaging material) in accordance with all Environmental Laws and taking back program with the contractor company.

Your display is manufactured with high quality materials and components which can be recycled and reused.

To learn more about our recycling program please visit

http://www.philips.com/a-w/about/ sustainability.html

# <span id="page-6-0"></span>2. Monitörü ayarlama

# $21$  Kurulum

## **1** Paket içeriği

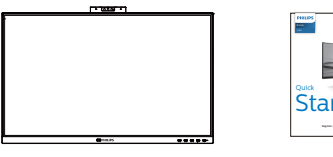

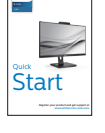

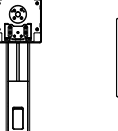

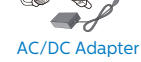

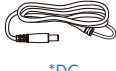

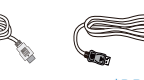

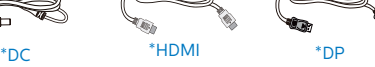

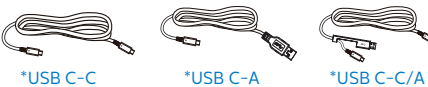

\*Bölgeye göre farklı

### **←** Not

Sadece AC/DC adaptör modeli kullanın: Philips FSP180-AJBN3-T.

- **2** Tabanı monte edin
- 1. Monitörü ön yüzü aşağıya bakacak şekilde yumuşak bir yüzeye yerleştirin. Ekranın çizilmesini veya hasar görmesini önlemeye dikkat edin.

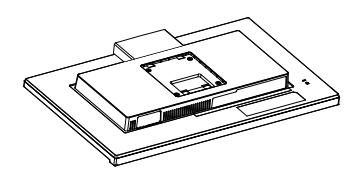

- 2. Tabanı her iki elinizle tutun. (1) Tabanı yavaşça sehpaya takın.
	- (2) Tabanın en altında bulunan vidayı parmaklarınızla sıkın.
	- (3) Tabanın altındaki vidayı tornavidayla sıkın ve tabanı sütuna sıkıca sabitleyin.
	- (4) Mandal tabana kilitleninceye kadar tabanı yavaşça VESA montaj alanına takın.

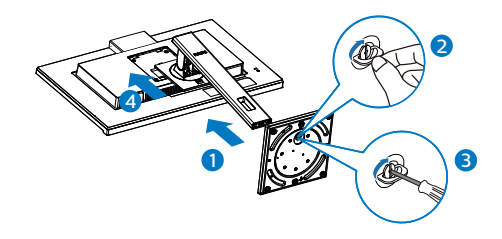

#### **3** Bilgisayarınıza Bağlanması

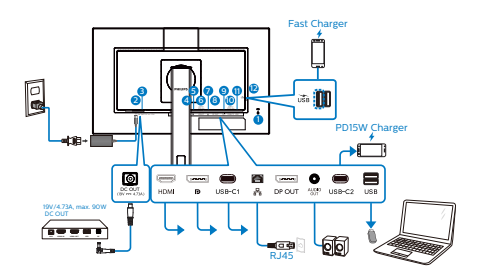

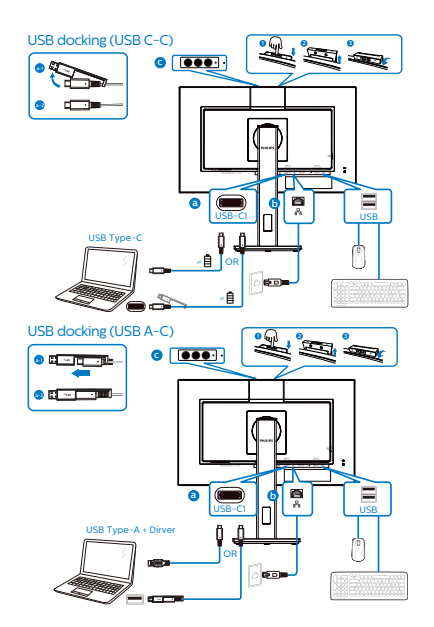

- 1 Kensington hırsızlık-önleme kilidi
- **2** AC/DC güç girişi
- **3** DC out
- 4 HDMI girişi
- **6** DisplayPort girisi
- **6** USB-C1
- **7** RJ45 girişi
- 8 DisplayPort çıkışı
- 9 Ses çıkışı
- $\omega$  USB-C<sub>2</sub>
- **11** USB asağı yönde
- 12 USB aşağı yönde/USB hızı şarj aleti

Bilgisayara bağlayın

- 1. Elektrik kablosunu monitörün arkasına sıkıca takınız.
- 2. Bilgisayarınızı kapatınız ve güç kablosunu çıkarınız.
- 3. Monitör sinyal kablosunu bilgisayarınızın arkasında bulunan video konektörüne bağlayınız.
- 4. Bilgisayarınız ve monitörünüzün güç kablosunu yakındaki bir çıkışa sokunuz.
- 5. Bilgisayar ve monitörünüzü açınız. Monitör bir görüntü gösteriyorsa kurum tamamlanmıştır.
- **4** RJ45 için USB sürücüsü yükleme

USB kızak görüntülemeyi kullanmadan önce lütfen USB sürücüsünü yüklediğinizden emin olun.

"LAN Sürücülerini" CD diskinde paket halinde bulabilirsiniz veya sürücüyü indirmek için Philips web sitesi destek sayfasına gidin.

Yükleme için lütfen adımları izleyin:

- 1. Sisteminizle uyuşan LAN sürücüsünü yükleyin.
- 2. Yüklemek için sürücüye çift tıklayın ve yüklemeyi sürdürmek amacıyla Windows'un yönergelerini izleyin.
- 3. Yükleme bittiğinde "başarılı" sonucunu gösterecektir.
- 4. Yükleme tamamlandıktan sonra bilgisayarınızı yeniden başlatmalısınız.
- 5. Yüklenen programlar listenizde "Realtek USB Ethernet Network Adapter" bileşenini görebileceksiniz.
- 6. En güncel sürücünün var olup olmadığını kontrol etmek için yukarıdaki web bağlantısını düzenli olarak ziyaret etmenizi öneririz.

#### **←** Not

Gerektiğinde Mac adresi kopyalama aracı için lütfen Philips hizmet yardım hattıyla iletişime geçin.

#### **5** USB hub

Uluslararası enerji standartlarına uymak için bu ekranın USB hub/bağlantı noktaları Bekleme ve Kapalı modları sırasında devre dışı bırakılır.

Bağlı olan USB cihazları bu durumda çalışmayacaktır.

USB işlevini kalıcı olarak "AÇIK" duruma getirmek için lütfen OSD Menüsüne gidin, ardından "USB bekleme modu"nu seçin ve bunu "AÇIK" durumuna getirin. Bir şekilde monitörünüz fabrika ayarlarına sıfırlarsa, OSD menüsünde "USB bekleme modu"nu "AÇIK" durumuna seçtiğinizden emin olun.

### **6** USB şarj

Bu ekranda bazıları USB Sari islevine (use güç simgesi ile tanımlı) sahip standart güç çıkışı özellikli USB bağlantı noktaları vardır. Bu bağlantı noktalarını örneğin Akıllı telefonunuzu şarj etmek

veya harici HDD'nize güç vermek için kullanabilirsiniz. Bu işlevi kullanabilmek için ekranınızın her zaman AÇIK olması gerekir.

Bazı Philips ekranları, "Uyku/Bekleme" moduna (Beyaz güç LED'i yanıp söner) girdiğinde aygıtınıza Güç Veremez veya Şarj Edemez. Bu durumda, lütfen OSD menüsüne girin ve "USB Standby Mode" öğesini seçin ve ardından işlevi "AÇIK" moduna (varsayılan=KAPALI) getirin. Bu işlem, monitör uyku/bekleme modundayken bile USB güç ve şarj işlevlerini etkin tutar.

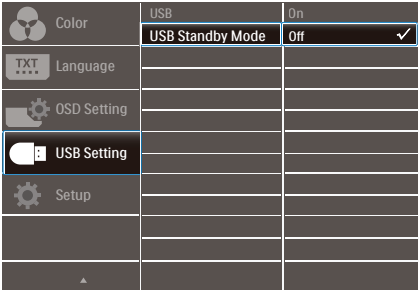

# **←** Not

Monitörünüzü herhangi bir zamanda güç anahtarıyla KAPATIRSANIZ tüm USB bağlantı noktaları KAPANIR.

# **1** İkaz

Kablosuz fare, klavye ve kulaklık gibi USB 2,4 Ghz kablosuz aygıtlarda, USB 3,2 aygıtlarının yüksek hızlı sinyalinden dolayı, radyo iletiminde verim düşüşüyle sonuçlanabilecek şekilde parazit olabilir. Bunun olması durumunda, parazitin etkilerini azaltmaya yardımcı olmak için lütfen aşağıdaki yöntemleri deneyin.

- USB 2,0 alıcıları USB 3,2 bağlantı noktasından uzak tutmaya çalışın.
- Kablosuz alıcınızla USB 3,2 bağlantı noktası arasındaki mesafeyi artırmak için bir standart USB uzatma kablosu veya USB göbek kullanın.

# <span id="page-9-0"></span>2.2 Monitörü çalıştırma

## 1 Kumanda düğmelerinin tanıtımı

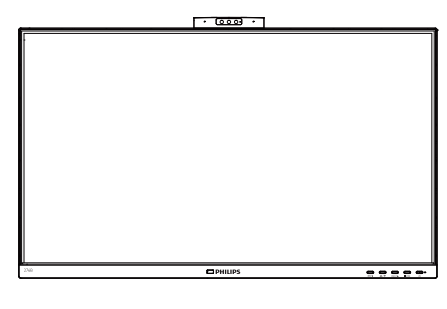

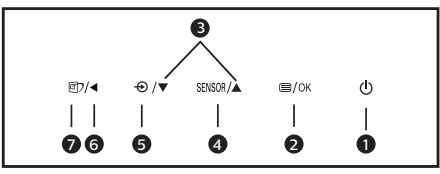

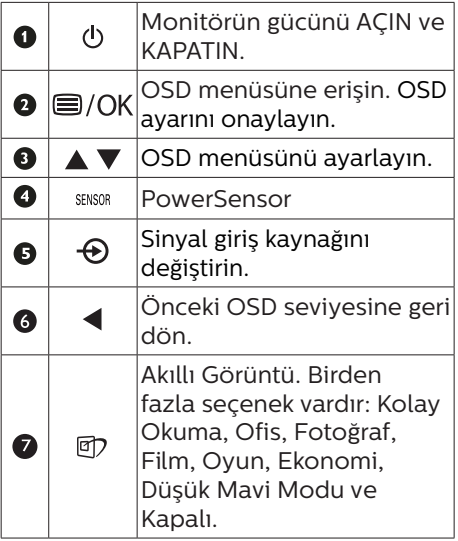

## **2** Web kamerası

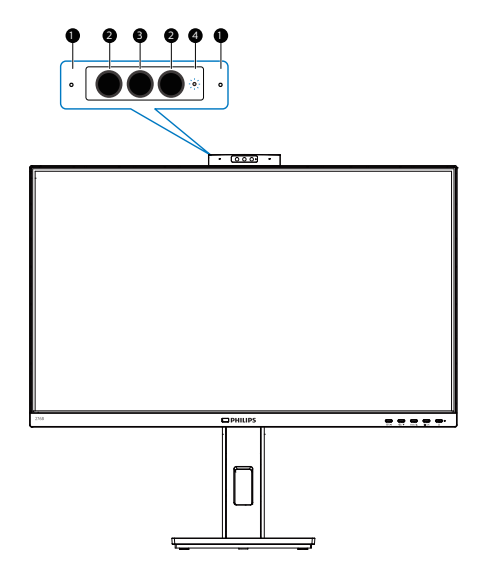

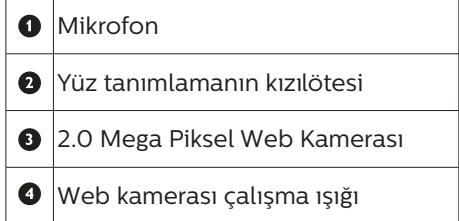

#### **3** Ekran Menüsü Tanımı

Ekran Göstergesi (OSD) nedir? Ekran Menüsü (OSD) tüm Philips LCD monitörlerinde bulunan bir özelliktir. Son kullanıcının ekran performansını ayarlamasına veya ekran talimatları penceresinden monitör işlevlerini doğrudan seçebilmesine olanak sağlamaktadır. Kullanıcıya dost görüntü ekranı arayüzü aşağıdaki gibidir:

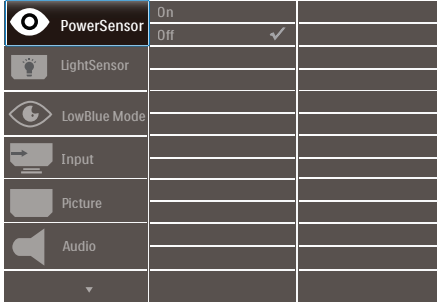

Kontrol tuşlarıyla ilgili temek ve basit tanıtım

İmleci hareket ettirmek için yukarıda gösterilen OSD'de monitörün ön yanına yerleştirilen  $\blacktriangledown$  4 düğmelerine ve seçimi veya değişikliği onaylamak için OK'a basabilirsiniz.

#### OSD Menüsü

Aşağıda Ekran Menüsü genel görünümü bulunmaktadır. Daha sonra kendi istediğiniz farklı ayarlamaları yapmak için bir referans olarak kullanabilirsiniz.

# $\bigoplus$  Not

Bu ekranda ECO tasarımı için "DPS" vardır, varsayılan ayar "AÇIK" modudur: ekranın hafif karanlık görünmesini sağlar; optimum parlaklık için OSD'ye girerek "DPS" öğesini "KAPALI" moda ayarlayın.

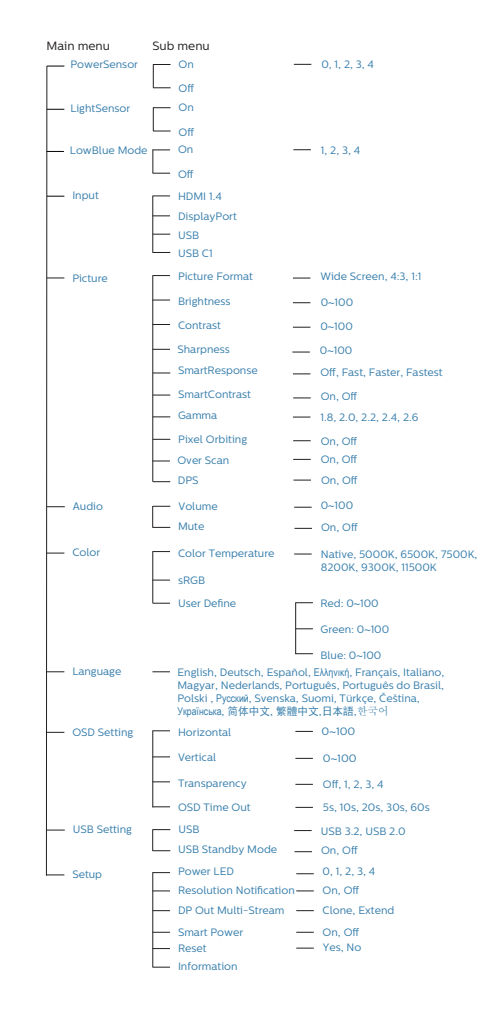

# **4** Çözünürlük bildirimi

Bu monitör kendi doğal çözünürlüğü olan 1920 x 1080'de optimum performans elde etmek üzere tasarlanmıştır. Monitör farklı bir çözünürlük değerinde açılırsa, ekranda bir uyarı mesajı görülür: En iyi sonuç için 1920 x 1080 çözünürlüğünü kullanın.

Doğal çözünürlük uyarı ekranı, OSD menüsünde Ayarlar kısmından kapatılabilir.

# $\bigoplus$  Not

Ethernet bağlantınız yavaş görünüyorsa, lütfen OSD menüsüne girin ve LAN hızını 1G'ye destekleyen USB3,2'yi seçin.

### **5** Fiziki İşlev

Eğim

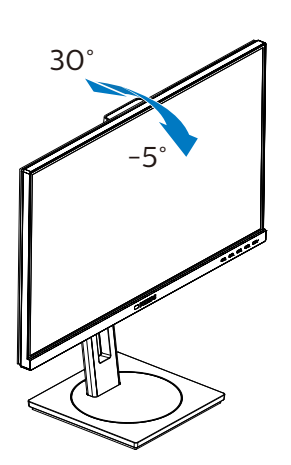

Döner

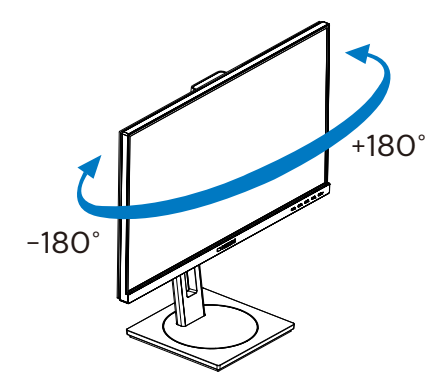

150mm I

Pivot

Yükseklik Ayarı

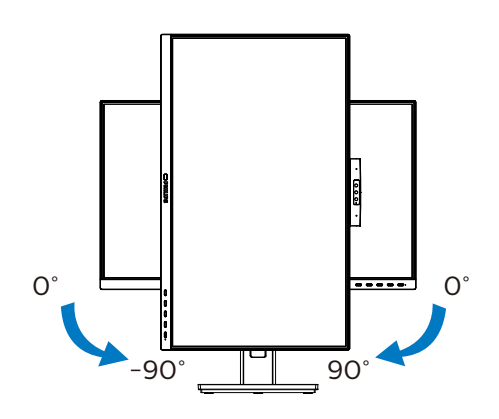

# <sup>1</sup> Uvarı

- Panel soyulması gibi olası ekran hasarlarını önlemek için, monitörün -5 dereceden fazla aşağı eğilmemesini sağlayın.
- • Monitörün açısını ayarlarken ekrana basmayın. Yalnızca çerçeveyi tutun.

# <span id="page-12-0"></span>2.3 VESA Montajı için Taban Takımını Çıkarın

Monitör tabanını sökmeye başlamadan önce, lütfen olası herhangi bir hasar veya yaralanmayı önlemek için aşağıdaki yönergelere uyun.

1. Monitör tabanını maksimum yüksekliğine uzatın.

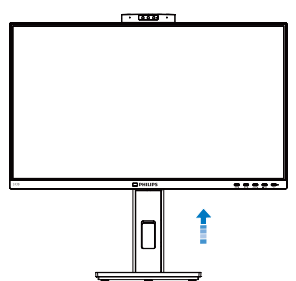

2. Monitörü ön yüzü aşağıya bakacak şekilde yumuşak bir yüzeye yerleştirin. Ekranın çizilmesini veya hasar görmesini önlemeye dikkat edin. Ardından, monitör tabanını kaldırın.

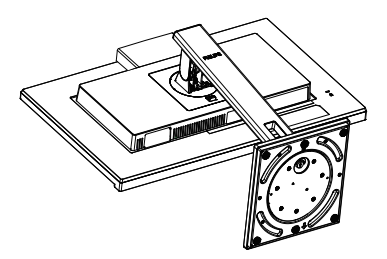

3. Açma düğmesini basılı tutarken, tabanı eğin ve çekip çıkarın.

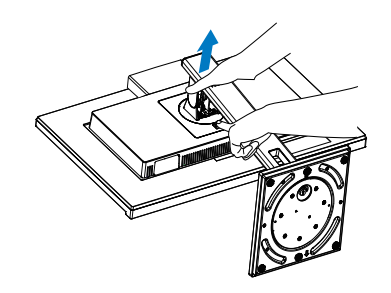

# **⊖** Not

Bu monitör, 100mm x 100mm VESA Uyumlu montaj arabirimini kabul eder. VESA Montaj Vidası M4. Duvara montaj kurulumu için mutlaka üreticiyle iletişime geçin.

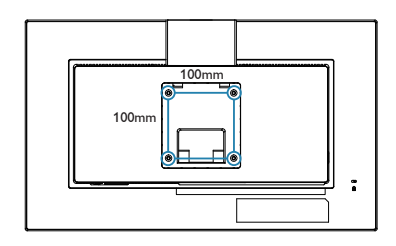

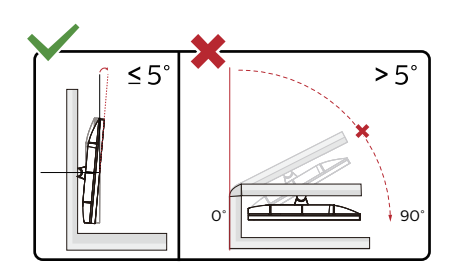

\* Ekran tasarımı gösterilenlerden farklı olabilir.

# **1** Uvarı

- Panel soyulması gibi olası ekran hasarlarını önlemek için, monitörün -5 dereceden fazla aşağı eğilmemesini sağlayın.
- • Monitörün açısını ayarlarken ekrana basmayın. Yalnızca çerçeveyi tutun.

<span id="page-13-0"></span>3. Görüntü Optimizasyonu

# 3.1 SmartImage

### **1** Bu nedir?

SmartImage ekranı farklı içerik türlerine göre optimize eden, parlaklığı, kontrastı, rengi ve netliği dinamik olarak gerçek zamanlı ayarlayan ön ayarlar sunmaktadır. Metin uygulamaları, görüntülerin gösterilmesi veya video izlenmesi üzerinde çalışın Philips SmartImage mükemmel optimize edilen monitör performansı sunar.

2 Buna neden ihtiyacım var?

En sevdiğiniz içerik türlerini optimum şekilde gösteren bir monitör istiyorsunuz, SmartImage yazılımı parlaklığı, kontrastı, rengi ve netliği dinamik olarak gerçek zamanlı ayarlayarak monitör izleme deneyiminizi artırır.

**B** Nasıl çalışır?

SmartImage özel, öncü Philips teknolojisi olup ekranınızda gösterilen içeriği analiz eder. Seçtiğiniz senaryoya bağlı olarak gösterilen içeriği iyileştirmek için SmartImage kontrastı, renk doygunluğunu ve görüntüleri dinamik olarak geliştirir - tamamı tek bir düğmeye basılarak gerçek zamanlı yapılmaktadır.

4 SmartImage nasıl etkinleştirilir?

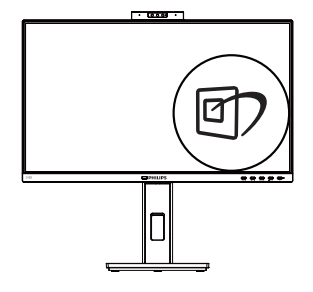

- 1. 回 tusuna basarak ekranda SmartImage'ı başlatın.
- 2. **▼▲** tuşuna basılı tutarak Kolay Okuma, Ofis, Fotoğraf, Film, Oyun, Ekonomi, Düşük Mavi Modu ve Kapalı arasında geçiş yapın.
- 3. Ekrandaki SmartImage görüntüsü 5 saniye ekranda kalacaktır veya "Tamam" tuşuna basarak onaylayabilirsiniz.

Birden fazla seçenek vardır: Kolay Okuma, Ofis, Fotoğraf, Film, Oyun, Ekonomi, Düşük Mavi Modu ve Kapalı.

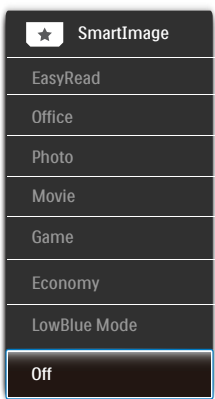

EasyRead (Kolay Okuma): PDF e-kitaplar gibi yazı tabanlı uygulamalarını okunmasını iyileştirmeye yardım eder. Kontrastı ve yazı içeriğinin kenar netliğini arttıran özel bir algoritma kullanılarak, ekran sadece

monitörün parlaklığı, kontrast ve renk sıcaklığı ayarı yapılması ile stressiz bir okuma için mükemmel hale getirilmiştir.

- Office (Ofis): Metni gelistirir ve parlaklığı düşürerek okunabilirliği artırır ve göz yorulmasını azaltır. Hesap çizelgesi, PDF dosyaları, taranan dosyalar veya diğer genel ofis uygulamalarıyla çalışırken bu mod okunabilirliği ve üretkenliği önemli oranda artırır.
- • Photo (Fotoğraf): Bu profil renk doygunluğunu, dinamik kontrastı ve netlik iyileştirmesini birleştirerek fotoğrafları ve diğer görüntüleri canlı renkler ile birlikte mükemmel netlik sağlayacak şekilde gösterir – hiçbirinde yapay ve solgun renk yoktur.
- Movie (Film): Artan parlaklık, derin renk doygunluğu, dinamik kontrast ve keskin netlik, parlak alanlardaki renk yıkamaları olmadan videolarınızın koyu bölgelerindeki her ayrıntıyı göstererek son video gösterimi için dinamik doğal değerleri sağlar.
- • Game (Oyun): En iyi yanıt süresi için hızlı sürüş devresini açın, ekranda hızlı hareket eden nesneler için çentikli kenarları azaltın, parlak ve karanlık şema için kontrast oranını iyileştirin, bu profil oyuncular için en iyi oyun deneyimini sunar.
- Economy (Ekonomi): Bu profilde parlaklık ve kontrast ayarlanır ve günlük ofis uygulamalarının doğru gösterilmesi ve daha az güç tüketimi için aydınlatma ince ayarı yapılır.
- LowBlue Mode (Düşük Mavi Modu): Gözlerde sorunsuz verimlilik için Düşük Mavi Modu. Çalışmalar, tıpkı morötesi ışınlarda olduğu gibi, LED ekranlardan yayılan kısa dalga boylu mavi ışık ışınlarının da zamanla göz

hasarına neden olabileceğini ve görme yeteneğini etkileyebileceğini göstermiştir. Sağlık için geliştirilen Philips Düşük Mavi Modu ayarı, zararlı kısa dalga boylu mavi ışığı azaltmak için bir akıllı yazılım teknolojisi kullanır.

Off (Kapalı): SmartImage ile optimizasyon yok.

#### **A** Not

Philips LowBlue modu, TUV Düşük Mavi Işık onayıyla mod 2 uyumludur. Bu moda, kısayol tuşuna , ardından da LowBlue Modunu seçmek için tuşuna basarak geçebilirsiniz. Yukarıdaki SmartImage seçimi adımlarına bakın.

# <span id="page-15-0"></span>3.2 SmartContrast

### **Bu nedir?**

Gösterilen içeriği dinamik olarak analiz eden ve azami görsel netlik ve keyifli görüntüleme için monitörün kontrast oranını otomatik olarak optimize eden eşsiz teknoloji, net, keskin ve parlak görüntü elde etmek için ışığı artırır ya da görüntüleri koyu arkaplanda net göstermek için ışığı düşürür.

#### 2 Buna neden ihtiyacım var?

Her tür içerik için en iyi görsel netlik ve görüntüleme rahatlığı istiyorsunuz. SmartContrast kontrastı dinamik olarak kontrol eder ve net, keskin, parlak oyun oynama ve video görüntüleme için ışığı ayarlar ya da ofis işi için metinleri net ve okunabilir gösterir. Monitörünüzün güç tüketimini düşürerek enerji maliyetlerinizi düşürür ve monitörünüzün ömrünü uzatırsınız.

#### 3 Nasıl çalışır?

SmartContrast'ı etkinleştirdiğinizde renkleri ayarlamak ve ışık yoğunluğunu kontrol etmek için gösterdiğiniz içeriği gerçek zamanlı olarak analiz eder. Bu işlev, video izlerken veya oyun oynarken muhteşem eğlence deneyimi için kontrastı dinamik olarak artırır.

# 3.3 LightSensor

#### **1** Bu nedir?

Light Sensor resim kalitesi ayarlarını otomatik olarak düzenlemek için gelen sinyali ölçerek ve analiz ederek resim kalitesini en ideal hale getirmenin benzersiz ve akıllı bir yoludur. Light Sensor mekanın ışık koşullarına bağlı olarak resim parlaklığını ayarlamak için bir sensör kullanır.

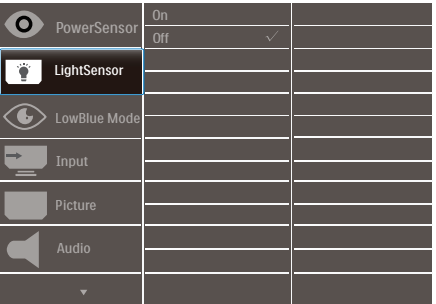

2 LightSensor nasıl etkinleştirilir ?

- 1. OSD menüsü ekranına girmek için ön cercevedeki · düğmesine basın.
- 2. Ana menüyü [LightSensor] seçmek icin  $\triangle$  veva  $\nabla$  düğmesine ve daha sonra OK (Tamam)'a basın.
- 3. LightSensor'ü açmak veya kapatmak icin ▲ veya ▼ düğmesine basın.

# <span id="page-16-0"></span>4. Yerleşik Windows Hello™ açılır web kamerası

### **1** Nedir?

Philips'in yenilikçi ve güvenli web kamerası gereksinim duyduğunuzda açılır ve kullanmadığınızda güvenli biçimde monitöre geri girer. Web kamerası, bir şifreden 3 kat daha hızlı biçimde 2 saniyeden kısa sürede Windows aygıtlarınızda rahatlıkla oturum açan Windows Hello yüz tanıma için gelişmiş algılayıcılarla da donatılmıştır.

**2** Windows Hello™ açılır web kamerasını etkinleştirme yöntemi

Windows monitörlü Philips monitör Merhaba web kamerası, USB kablonuzu PC'nizden bu monitörün "USB-C1" bağlantı noktasına bağlayarak etkinleştirilebilir. Şimdi, Windows Hello içeren web kamerası, Windows 10'daki Windows Hello ayarı tamamlandığında çalışmaya hazırdır. Ayarlar için Windows resmi web sitesine bakın: https:// www.windowscentral.com/how-setwindows-hello-windows-10.

Windows Hello kurulumu için Windows 10 sisteminin gerektiğine lütfen dikkat edin: yüz tanıma; web kamerası, Windows 10 veya Mac OS sisteminden daha düşük bir sürümle, yüz tanıma işlevsiz olarak çalışabilir. Windows 7 sisteminde, bu web kamerasını etkinleştirmek için sürücü gereklidir.

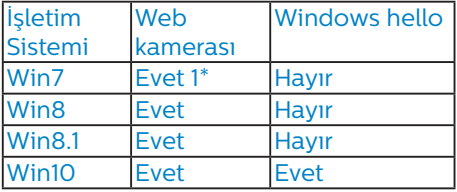

Lütfen ayar için adımları izleyin:

1. Bu monitörün üst kısmındaki yerleşik web kamerasına basın ve öne doğru döndürün.

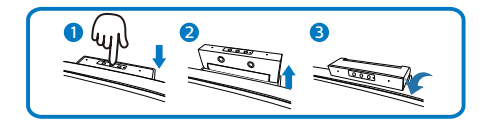

2. Bilgisayarınızdan gelen USB kablosunu bu monitörün "USB-C1" bağlantı noktasına bağlayın.

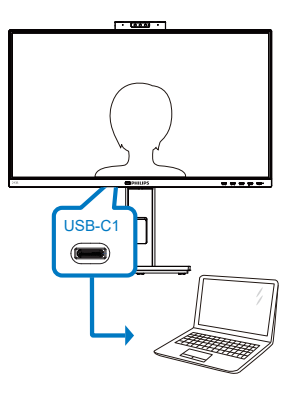

- 3. Windows Hello için Windows 10 sisteminde ayarlama
	- a. Ayarlar uygulamasında accounts (hesaplar) öğesine tıklayın.

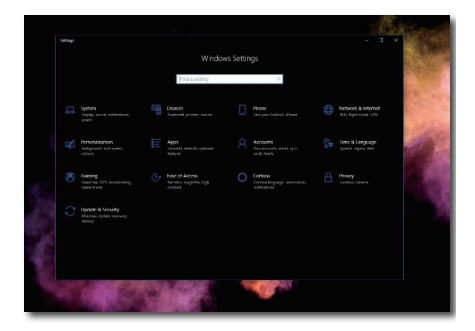

b. Yan çubuktaki sign-in options (oturum açma seçenekleri) öğesine tıklayın.

#### 4. Yerleşik Windows Hello™ açılır web kamerası

c. Windows Hello kullanmanıza izin verilmesi için önce bir PIN kodu ayarlamanız gerekir. Bunu eklemenizden sonra Hello işlevine yönelik seçeneğin kilidi açılacaktır.

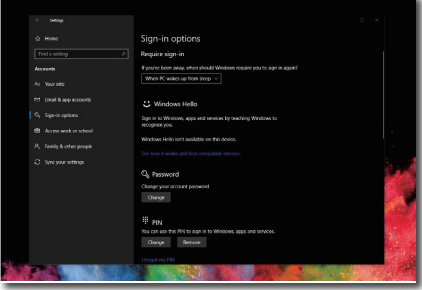

d. Windows Hello altında ayar yapmak için kullanılabilir seçenekleri göreceksiniz.

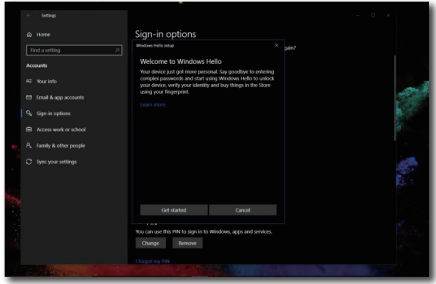

e. "Get started." (Başlayın) öğesine tıklayın. Ayar tamamlanır.

#### **←** Not

- 1. En son bilgiler için lütfen her zaman resmî Windows web sitesine gidin; EDFU kısmındaki bilgiler önceden bildirim yapılmaksızın değiştirilebilir.
- 2. Farklı bölgeler farklı gerilimlere sahiptir; tutarsız gerilim ayarı, bu web kamerası kullanılırken dalgalanmaya neden olabilir. Gerilim ayarını lütfen bölgenizin gerilimiyle aynı olarak yapın.

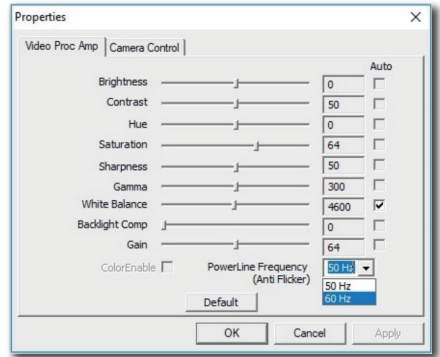

# <span id="page-18-0"></span>5. USB yerleştirme ekranı tanıtımı

Philips USB kenetleme monitörleri, dağınıklığı kolay, dizüstü bilgisayar bağlantısı için evrensel bağlantı noktası çoğaltma sağlar.

Ağlara güvenli bir şekilde bağlanın, dizüstü bilgisayardan veri, video ve ses iletimini yalnızca tek bir USB kablosu kullanarak yapın.

Dahası, ekstra güç dağıtımı için USB Tip-C bağlantı noktası ile sabitleyin. Dahili DisplayLink Teknolojisine sahip monitörleri yerleştirmek için kullanıcılar, USB'nin neredeyse her dizüstü bilgisayar ile ileri ve geri uyumluluğundan yararlanabilirler.

- 5.1 USB yerleştirme ekranı USB-C - C kablosu ile nasıl çalıştırılır?
- 1. USB C-C kablosunu monitordeki USB-C1 bağlantı noktasına ve dizüstü bilgisayarınıza bağlayın. USB-C kablosu ile video, ses, veri, ağ, güç aktarımı yapılabilir.
- 2. Giriş kaynak listesinde [USB C1]'in seçili olduğundan emin olun.

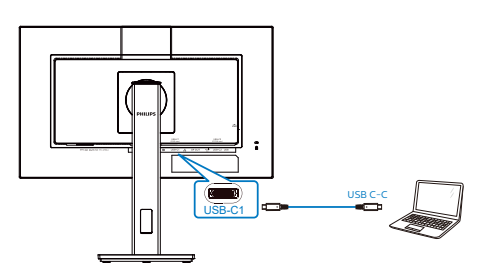

# **A** Not

1. Kaynak cihazınızla uyumlu DP Alt Modu'nu USB tip C - C kablosu üzerinden temin edin.

2. Yalnızca USB-C1, USB yerleştirme fonksiyonu sağlar.

# 5.2 USB yerleştirme ekranı USB-C - A kablosu ile nasıl çalıştırılır?

**1** Dizüstü bilgisayarınızda USB-C bağlantı noktası yoksa, USB C-A kablosunu monitörün USB-C1 bağlantı noktasına ve dizüstü bilgisayarınıza bağlayın, birkaç dakika bekleyin ve DisplalyLink Yazılımı otomatik olarak yüklenecektir; bunun için ağın aygıtlarınızdan bağlanmış olması gerekir. Aşağıdaki adımları uygulayarak DisplayLink yazılımını da yükleyebilirsiniz.

Giriş kaynak listesinde [USB]'nin seçili olduğundan emin olun.

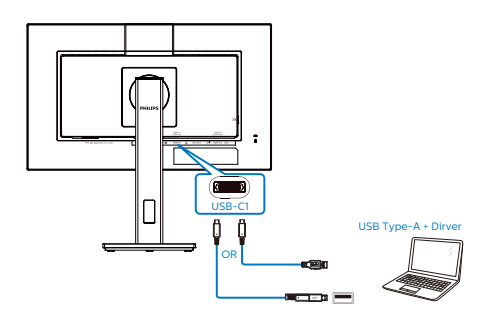

DisplayLink kurulum prosedürü:

1. CD diskte veya https://www. displaylink.com/downloads adresinde bulunan Setup.exe dosyasına çift tıklayın.

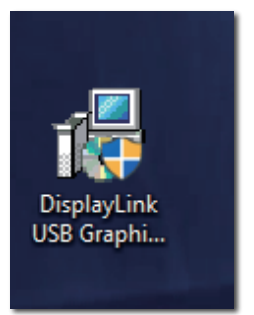

2. Kullanıcı Hesabı Kontrol paneli açılır ve DisplayLink Graphics için DisplayLink yazılımını kurmak amacyyla "Yes" (Evet) üzerine tıklayın.

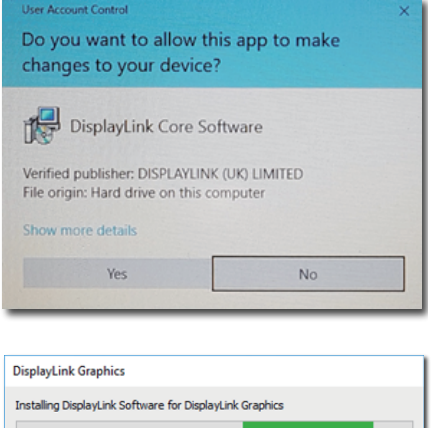

3. "Install" (Kur) üzerine tıklayın, ardından DisplayLink kurmaya başlayın, tamamlandıktan sonra "Finish" (Son) üzerine tıklayın.

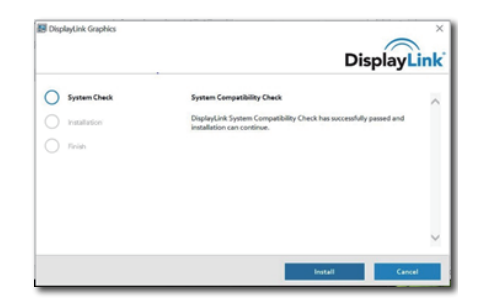

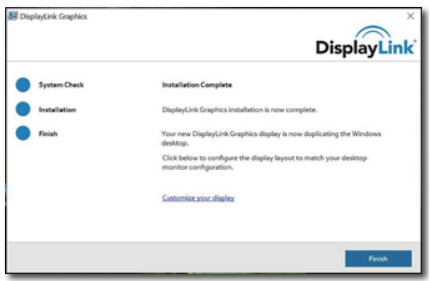

4. Kurulum tamamlandıktan sonra, dizüstü bilgisayarınızın USB yerleştirme ekranını kullanmaya başlaması için yeniden başlatılması gerekecektir. Kurulumu doğrulamak için,

sisteminizden Ekran adaptörlerini kontrol edin, monitörün adı gösterilecektir, bu, DisplayLink yazılımı kurulumunun başarılı olduğu anlamına gelir.

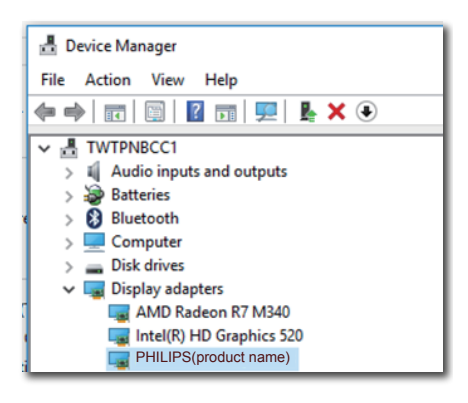

#### **2** Ekranı kontrol etme.

DisplayLink yazılımı tamamen kurulduktan sonra, görev çubuğunda bir simge belirir. Bu, DisplayLink yönetici menüsüne erişmenizi sağlar.

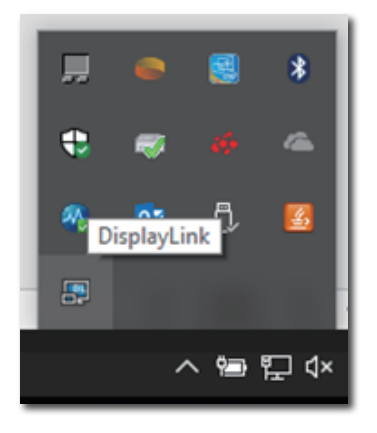

**3** Ses kaynağını ayarlama

USB-C'den A'ya bir kablo monitör ile cihaz arasına bağlandıktan sonra, bu USB bağlantı monitörü sesi varsayılan ses izi çıkışı olur.

1. DisplayLink  $\begin{bmatrix} 1 \\ 1 \end{bmatrix}$  simgesine tıklayın, ardından "Audio Setup" (Ses Ayarı) üzerine tıklayın

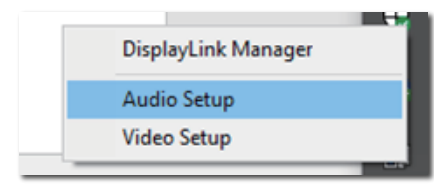

2. Ses paneli açılır, varsayılan ses parçasının bu yerleştirme ekranından geldiğini gösterir.

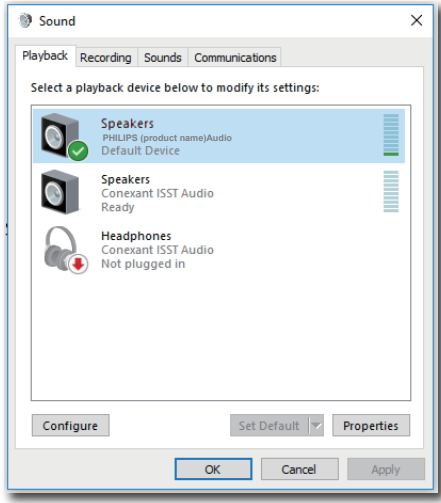

3. Ses çıkış kaynağını değiştirmek için, ses varsayılan cihazına sağ tıklayın, "Disable" (Devre Dışı Bırak) üzerine tıklayın, ardından bir sonraki ses çıkış cihazına geçecektir, tekrar değiştirmek istiyorsanız, kaynağa sağ tıklayın, "Enable" (Etkinleştir) üzerine tıklayın.

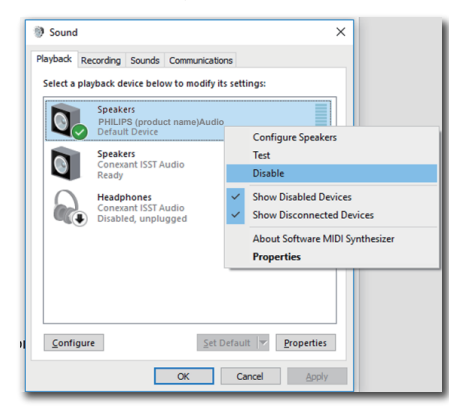

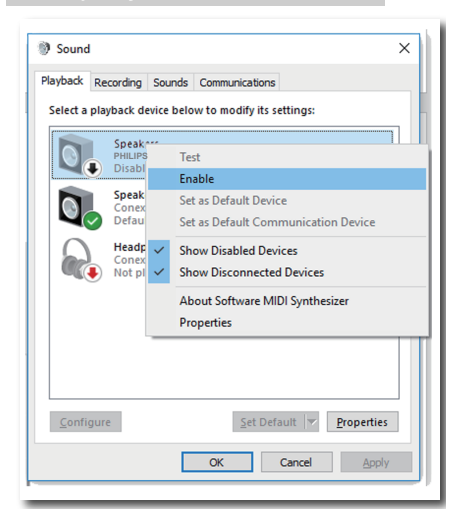

**4** USB yerleştirme Ethernet'ini ayarlama.

1. "Network Connections" (Ağ Bağlantıları) penceresini açın, Başlat menüsü arama kutusuna "ncpa.cpl" yazın:

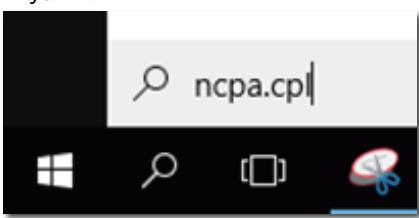

Veya Kontrol Paneline girin, "Network and Sharing Center" (Ağ ve Paylaşım Merkezi) öğesini seçin.

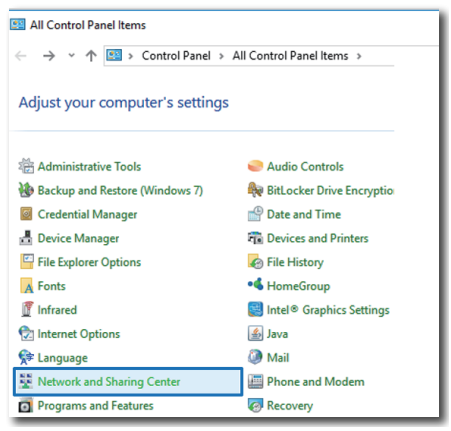

2. Ağ Bağlantıları penceresi açılır. Tercih edilen ağ kaynağı için "Realtek USB GbE Ailesi Denetleyicisi" öğesini bulun ve seçin.

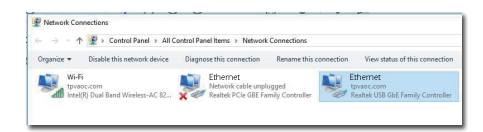

- 3. Realtek USB GbE Ailesi Denetleyicisi simgesine sağ tıklayın ve "Enable" (Etkinleştir) seçeneğine tıklayın, artık internette gezinebilirsiniz.
- **5** Güç gönderimi

Bu Philips, 90W'a kadar cihazınıza güç sağlamak için yerleşik DC ÇIKIŞ konektörünü izler.

Cihazlarınızı şarj etmek için, bu monitörden gelen DC güç kablosunu cihazlarınıza bağlamanız yeterlidir.

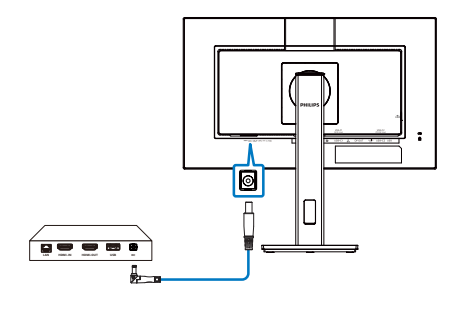

#### **A** Not

- 1. Monitör, Intel NUC mini PC ve diğer uyumlu cihazları destekleyen maksimum 90W ile 19V da DC OUT bağlantı noktasından güç sağlar.
- 2. Hem USB-C1 hem de DC OUT bağlantı noktası güç vermek için aynı anda kullanıldığında, USB-C1 15W güçle ve DC ÇIKIŞI bağlantı noktası 90W güçle sınırlı olacaktır. Güç sınırlamasını önlemek için bir seferde sari etmek için bu bağlantı noktalarından yalnızca birini kullanmanız önerilir.
- 3. Monitörünüzü bilgisayara USB-C-A kablosu ile bağladığınızda, monitör ekranınız muhtemelen uzatılmış bir ekran görüntüsü verecektir. Monitörünüzde ana ekranı çağırmak için, Windows tuşunu **de** basılı tutun ve P'ye iki kez basın. (Windows tuşu  $\blacksquare$  + P + P) hala monitörünüzde ana ekranı göremiyorsanız, Windows tuşunu **de** basılı tutun ve P'ye basın. Tüm seçeneklerini sağ tarafta açılacaktır, bu olduğunda "Sadece bilgisayar ekranı" veya "Yinelenen"i seçin.

# <span id="page-23-0"></span>6. Güç Sağlanması ve Smart Power

Uyumlu cihazınıza bu monitörden 90 Watt'a kadar güç sağlayabilirsiniz.

Bu monitör, güç sağlanması için iki yöntem sunar: DC OUT bağlantı noktası ya da Smart Power özelliği etkinleştirilmiş USB-C.

6.1 DC çıkışından güç sağlanması

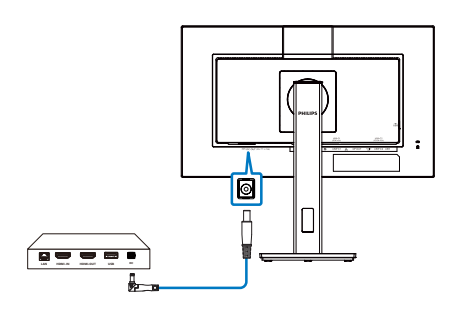

- 1. Bu monitörün DC OUT bağlantı noktasını Intel NUC mini PC veya başka bir uyumlu aygıta bağlayın.
- 2. DC OUT bağlantı noktası 90W güç sağlar ve USB-C bağlantı noktaları ise 15W'a kadar sağlayabilir.

# $\bigoplus$  Not

- OSD avarında [Smart Power] özelliğinin kapalı olduğundan emin olun.
- DFP (downstream facing port) 21W'tan fazlasını kullanıyorsa, maksimum güç sağlanması için monitör parlaklık değeri 20'ye sabitlenecektir.

# 6.2 Smart Power

# **1** Bu nedir?

Smart Power, çeşitli aygıtlar için esnek güç sağlama opsiyonları sunan özel bir Philips teknolojisidir. Bu teknoloji, yüksek performanslı dizüstü bilgisayarları tek bir kabloyla şart etmek için kullanışlıdır.

Smart Power sayesinde monitör, USB-C1 bağlantı noktasından USB-C aracılığıyla standart 65W'a kıyasla 90W'a kadar güç sağlanmasını mümkün kılabilir.

Cihazın hasar görmesini önlemek için, Smart Power çekilen akımı sınırlandıran korumaları etkinleştirir.

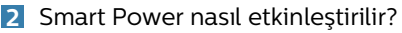

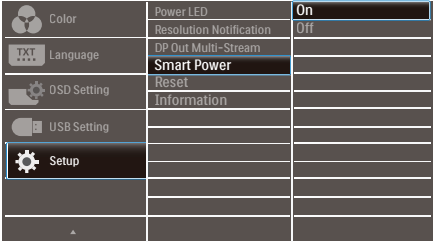

- 1. OSD menüsü ekranına girmek için ön cercevedeki <sub>■</sub> düğmesine basın.
- 2. [Setup] ([Kurulum]) ana menüsünü seçmek için  $\triangle$  ya da  $\blacktriangledown$  düğmesine, ardından da OK düğmesine basın.
- 3. [Smart Power] özelliğini açmak veya kapamak için ▲ ya da v düğmesine basın.
- **3** USB-C1 bağlantı noktasından güç sağlama
- 1. DC çıkışının bu monitörden bağlanmadığından emin olun.
- 2. [Smart Power] özelliğini açın.
- 3. Cihazı USB-C1 bağlantı noktasına bağlayın.

#### 6.Güç Sağlanması ve Smart Power

4. [Smart Power] açıksa ve güç için USB-C1 kullanılıyorsa, maksimum güç monitörün parlaklık değerine bağlı olacaktır. Bu monitörden güç sağlanmasını artırmak için parlaklık değerini manuel olarak ayarlayabilirsiniz.

Üç güç sağlama düzeyi vardır:

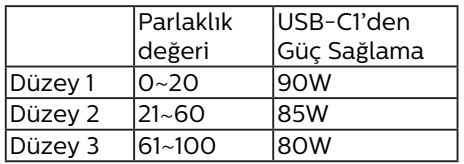

#### **←** Not

- • [Smart Power] açıksa ve DFP (Downstream Facing Port) 15W'tan fazlasını kullanıyorsa, USB-C1 yalnızca 65W'a kadar güç sağlayabilir.
- • [Smart Power] kapalıysa ve DC çıkışı bağlı değilse, USB-C1 yalnızca 65W'a kadar güç sağlayabilir.
- PowerSensor ve LightSensor, Smart Power ile aynı anda etkinleştirilemez.

# <span id="page-25-0"></span>7. PowerSensor™

#### 1 Nasıl çalışır?

- PowerSensor, kullanıcı varlığını algılamak için zararsız "kızılötesi" sinyallerin iletim ve alım prensibi ile çalışır.
- Kullanıcı monitörün karşısındayken, monitör, kullanıcının ayarladığı parlaklık, kontrast, renk vb. önceden belirlenmiş ayarlara göre normal bir şekilde çalışır.
- Monitörün, örneğin %100 parlaklık ayarı bulunduğunu varsayarsak, kullanıcı yerinden kalktığında ve ekranın karşısı boş kaldığında monitör, güç tüketimini otomatik olarak %80'e kadar azaltır.

#### Kullanıcı ön tarafta Kullanıcı yok

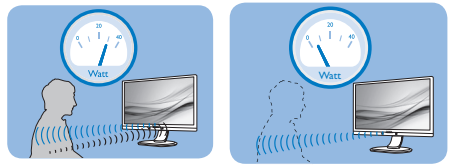

Yukarıda gösterilen güç tüketimi yalnızca referans amaçlıdır

# 2 Ayarlar

#### Varsayılan ayarlar

PowerSensor, ekrandan 30 ila 100 cm uzaklıktaki ve monitörden beş derece sağ veya sol taraftaki kullanıcıyı algılamak üzere tasarlanmıştır.

#### Özel ayarlar

Yukarıda belirtilen uzaklıklar dışında bir yerde durmayı tercih ederseniz, optimal algılama etkinliği için daha yüksek bir sinyal gücü seçin: Ayar ne kadar yüksekse, algılama sinyali o kadar güçlü olur. Maksimum PowerSensor etkinliği ve uygun algılama için,lütfen kendinizi doğrudan monitörün önünde konumlandırın.

• Monitörden 100cm'den uzakta konumlandırmayı seçerseniz, 120 cm'e kadar olan mesafeler

için maksimum algılama sinyalini kullanın. (Ayar 4)

Bazı koyu renkli kıyafetler kızılötesi sinyalleri emmeye yatkın olduğu için, kullanıcı ekrandan en fazla 100cm uzakta olsa bile siyah veya koyu renk giysiler giyerken sinyal kuvvetini arttırın.

#### Kısayol tuşu Sensör mesafesi

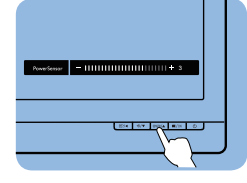

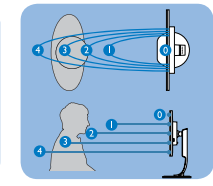

## Yatay/Dikey mod

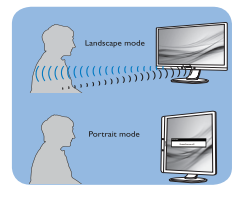

Yukarıdaki gösterimler yalnızca başvuru amacıyladır, bu modelin tam görünümünü yansıtmayabilir.

# Nasıl ayar yapılır

PowerSensor, varsayılan aralığın içinde veya dışında düzgün çalışmıyorsa, algılamayı nasıl ayarlayacağınızı aşağıda bulabilirsiniz:

- PowerSensor kısayol tuşuna basın.
- Ayarlama çubuğunu göreceksiniz.
- PowerSensor algılama ayarını Ayar 4'e ayarlayın ve Tamam'a basın.
- PowerSensor'ın sizi doğru konumda algılayıp algılamadığını görmek için yeni ayarı test edin.
- PowerSensor islevi, yalnızca yatay modda çalışmak üzere tasarlanmıştır. PowerSensor açıldıktan sonra, monitör dikey modda ise (90 derece/dik konum) otomatik olarak KAPANACAKTIR; monitör varsayılan yatay moda dönmüşse otomatik olarak AÇILACAKTIR.

#### **←** Not

Manuel olarak seçilen PowerSensor modu, tekrar ayarlanana veya varsayılan mod geri çağrılana kadar çalışmaya devam edecektir. PowerSensor'ın bazı nedenlerle yakındaki hareketlere karşı aşırı duyarlı olduğunu anlarsanız, lütfen daha düşük sinyal kuvveti seçin. Algılayıcı merceğini temiz tutun. Algılayıcı merceği kirli olursa, mesafe algılamanın düşmesini önlemek için alkolle silin.

# <span id="page-27-0"></span>8. Papatya zinciri işlevi

DisplayPort Çoklu akış özelliği çoklu monitör bağlantılarını mümkün kılar.

Bu Philips ekran, çoklu ekranlar için papatya zinciri bağlantısını mümkün kılan DisplayPort arabirimi ve USB-C üzerinden DisplayPort ile donatılmıştır.

Artık tek bir kablo ile bir ekranı yanındakine papatya zinciri bağlantısı ile bağlayabilir ve birden fazla monitör kullanabilirsiniz.

Monitörlerde papatya zinciri bağlantısı yapmak için önce aşağıdakileri kontrol edin:

Bilgisayarınızdaki GPU'nun DisplayPort MST'yi (Çoklu akış taşıma) desteklediğinden emin olun.

### **⊖**Not

- Maksimum bağlanabilir monitör sayısı, GPU performansına bağlı olarak değişebilir.
- Desteklenen maksimum monitör sayısı, bilgisayardan bağlanan ilk monitörü içerir. İlk monitörü bir dizüstü bilgisayardan bağlarsanız sayı değişebilir.
- • Lütfen grafik kartınızın satıcısına danışın ve grafik kartınızın sürücüsünü her zaman güncelleyin.

#### **DisplayPort üzerinden DisplayPort çoklu akışı sağlama**

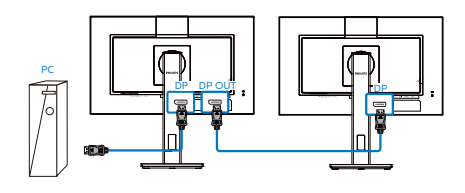

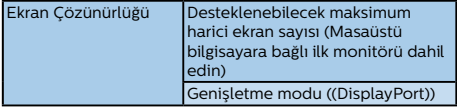

#### 1920 x 1080 @ 60Hz 4

#### **USB Tip-C üzerinden DisplayPort çoklu akış**

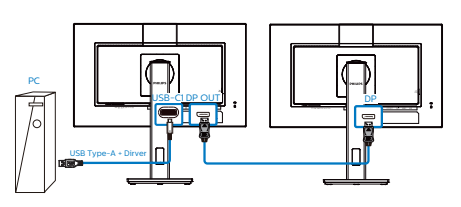

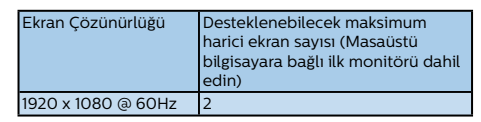

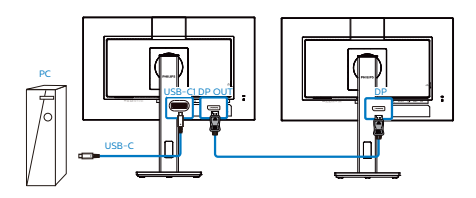

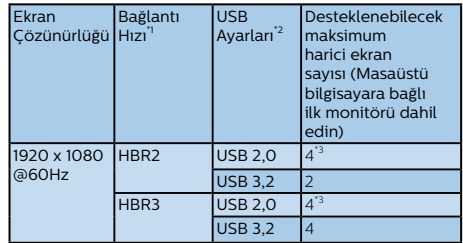

# **A** Not

- 1. Bağlantı hızını kontrol etmek için: düğmeye basın, Kurulum > bilgi öğelerini seçin. Ekranda HBR3 görülecektir, aksi takdirde bağlantı hızı HBR2'dir.
- 2. USB Ayarını USB 3.2'ye ayarlamanızı, düğmeye **■ basmanızı**, USB Ayarları> USB'yi seçmenizi ve ardından LAN hızını 1G'ye kadar destekleyen USB 3.2'yi seçmenizi öneririz.
- 3. Ekran kartı kapasitesine bağlı olarak, maksimum 4 harici monitör bağlayabilirsiniz.

8. Papatya zinciri işlevi

DP çıkışı çoklu akış modlarından birini seçin:

düğmesine basın, Kur > DP Çıkışı Çoklu Akışı > Genişletme.

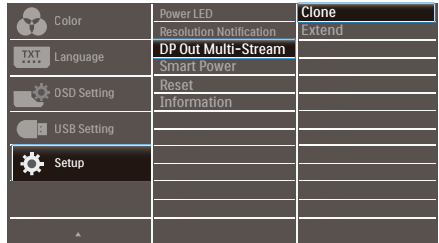

# $\bigoplus$  Not

Zincirdeki ikincil monitör DisplayPort çoklu akışı desteklemelidir ve maksimum çözünürlük desteği 60Hz'de 1920 x 1080'tır.

# <span id="page-29-0"></span>9. Bilgisayar görme sendromunu (BGS) önleyici tasarımlar

Philips monitörü uzun süreli bilgisayar kullanımının neden olduğu göz yorgunluğunu önleyecek şekilde tasarlanmıştır.

Yorgunluğu azaltmak ve olabildiğince yüksek çalışma verimi elde etmek için aşağıdaki talimatlara uyun ve Philips monitörü kullanın

- 1. Uygun ortam aydınlatması:
	- • Ortam aydınlatmanızın ekran parlaklığınıza benzer şekilde düzenlenmesi, floresan ışığından ve ışığı çok fazla yansıtan yüzeylerden kaçının.
	- • Parlaklık ve kontrastın uygun seviyeye ayarlanması.
- 2. İyi çalışma alışkanlıkları:
	- • Monitörün aşırı kullanılması göz rahatsızlığına neden olabilir, çalışma yerinizde uzun ve daha az sıklıkta ara vermek yerine daha kısa ve sık aralar verilmesi daha iyidir. Örneğin, 50-60 dakikalık kesintisiz ekran kullanımının ardından 5-10 dakikalık aralar verilmesi, iki saatte bir 15 dakikalık aralar verilmesinden muhtemelen daha iyi olacaktır.
	- • Ekrana uzun süre odaklandıktan sonra bir şeye farklı mesafelerden bakılması.
	- • Rahatlamak için gözlerin hafifçe kapatılması ve göz bebeklerinin dolaştırılması.
	- • Çalışırken bile gözlerin sürekli kırpılması.
- • Ağrıyı gidermek için boynunuzu nazikçe gerin ve başınızı ileri, geri ve yana eğin.
- 3. İdeal çalışma pozisyonu
	- • Ekranınızı yüksekliğinize göre uygun yükseklik ve açıya getirin.
- 4. Gözlerinizin rahat etmesi için Philips monitör seçin.
	- • Yansıma önleyici ekran: Yansıma önleyici ekran gözlerin rahatsız olmasına neden olan sinir bozucu ve dikkat dağıtıcı yansımaları etkili bir şekilde azaltır.
	- • Kırpışmasız ekran teknolojisi parlaklığı düzenlemek ve daha rahat görüş için kırpışmayı azaltmak üzere tasarlanmıştır.
	- • Düşük Mavi MODU: Mavi ışık göz yorgunluğuna neden olabilir. Philips LowBlue modu çeşitli çalışma durumları için farklı mavi ışık filtre seviyeleri ayarlamanıza izin verir.
	- • Ekran üzerinde uzun belgeler ile uğraşırken rahat görüş deneyimi sunan kağıt benzeri bir okuma deneyimi için EasyRead modu.

# <span id="page-30-0"></span>10.Teknik Özellikler

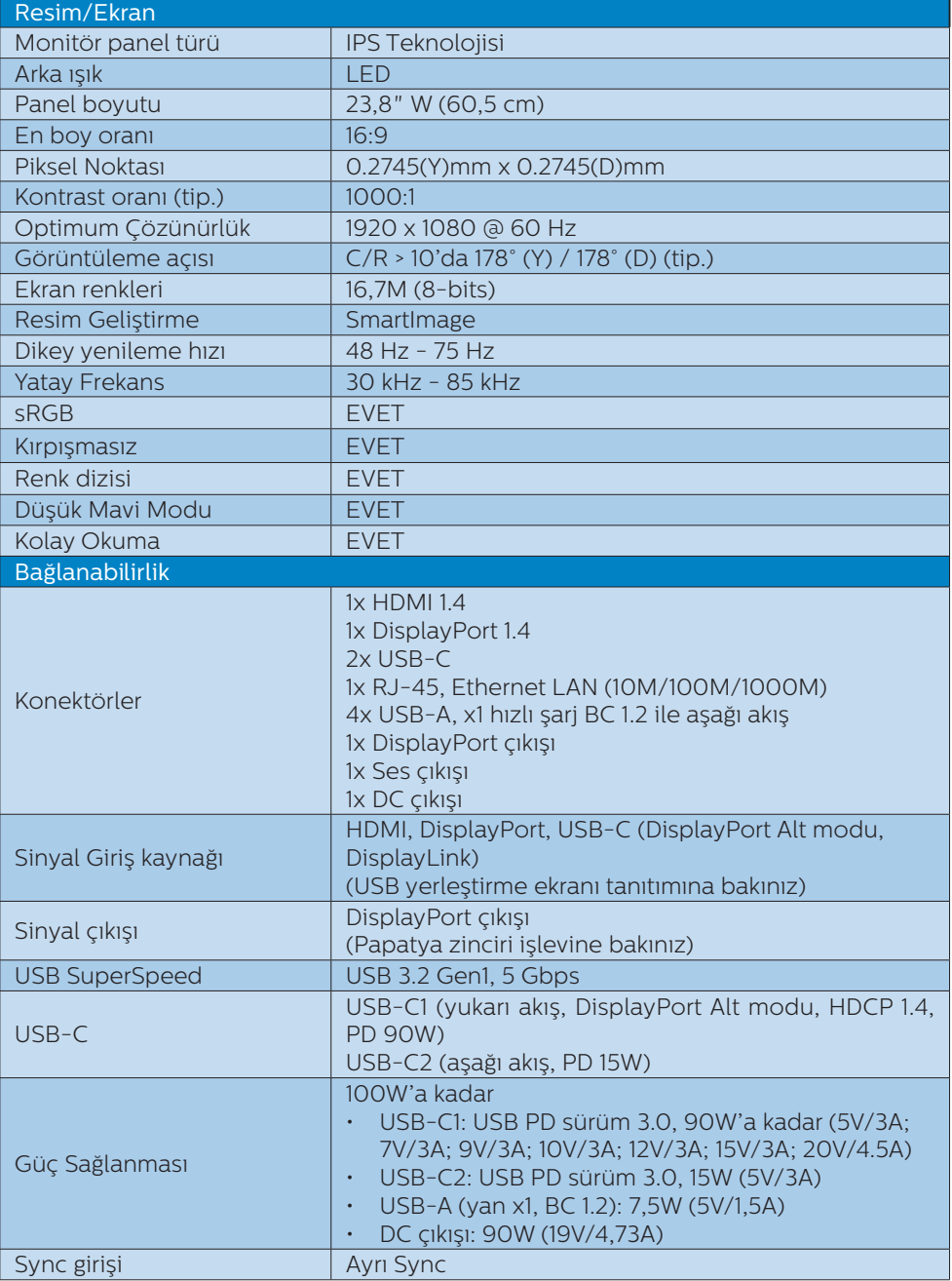

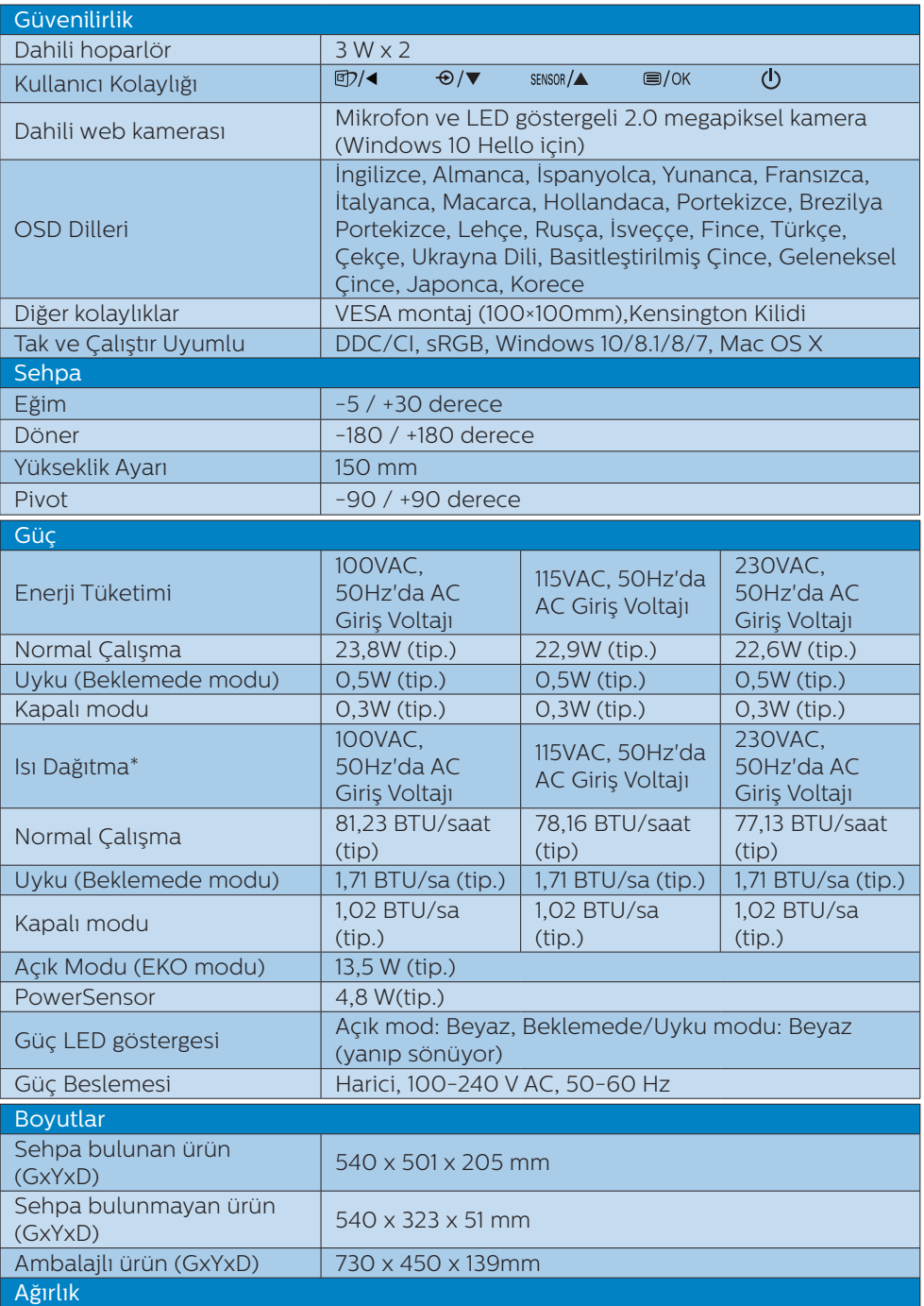

10. Teknik Özellikler

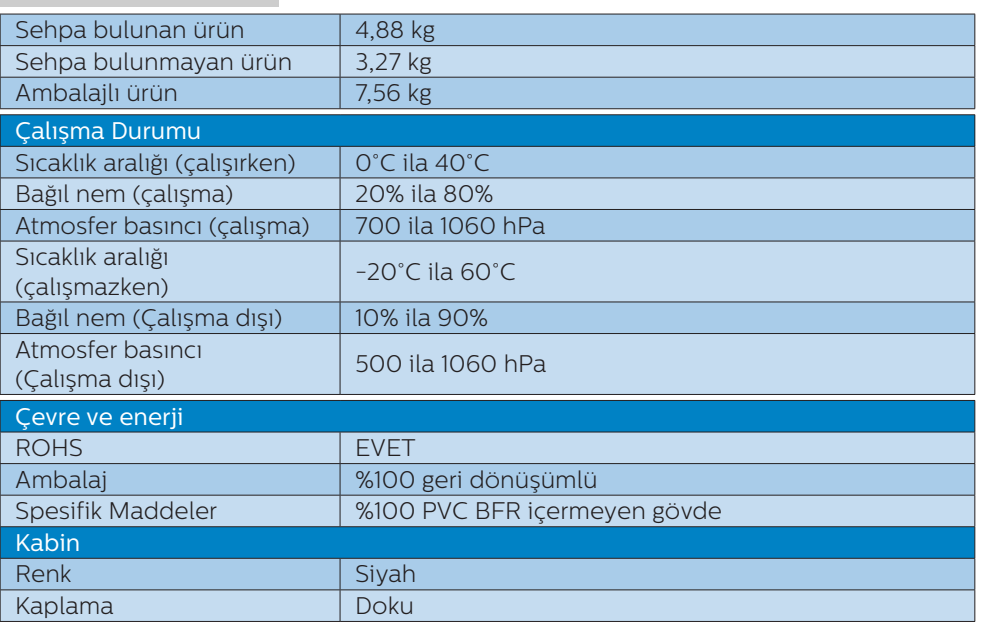

# $\bigoplus$  Not

1. Bu veriler önceden haber verilmeden değiştirilebilir. Kitapçığın son sürümünü karşıdan yüklemek için [www.philips.com/support](http://www.philips.com/support) adresine gidin.

2. [Smart Power] açıldığında, USB-C1 90W'a kadar sağlayabilir.

3. HDMI ve DP versiyonu Uyumluluk Testi Spesifikasyonuna (CTS) uygundur.

# <span id="page-33-0"></span>10.1 Çözünürlük ve Ön Ayar Modları

Maksimum Çözünürlük 1920 x 1080 75 Hz

#### Önerilen Çözünürlük 1920 x 1080 60 Hz

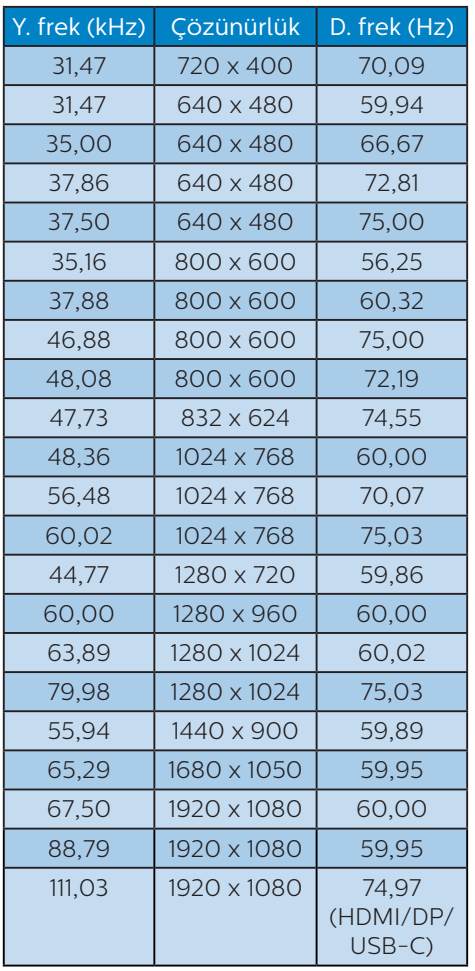

# $\bigoplus$  Not

Lütfen ekranınızın en iyi 1920 x 1080 çözünürlüğünde çalıştığını unutmayın. En iyi görüntü için lütfen bu çözünürlüğü kullanın.

# <span id="page-34-0"></span>11. Güç Yönetimi

Eğer VESA DPM uyumlu ekran kartınız varsa veya PC'nize yazılım kurulmuşsa, monitör kullanılmadığında güç tüketimini otomatik olarak düşürebilir. Eğer klavyeden, fareden veya diğer giriş yapabileceğiniz bir aygıttan giriş yaptığınız algılanırsa, monitör otomatik olarak 'uyanır'. Aşağıdaki tablo güç tüketimini ve bu otomatik güç tasarruf özelliğinin sinyallenmesini göstermektedir:

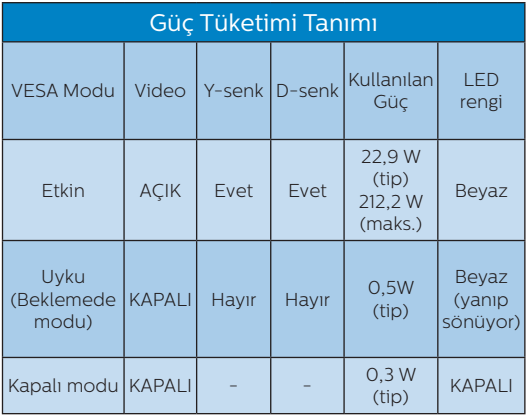

Aşağıdaki ayar bu monitördeki güç tüketimini ölçmek için kullanılır.

- • Doğal çözünürlük: 1920 x 1080
- Kontrast: 50%
- Parlaklık: 80%
- • Renk Sıcaklığı: Tam beyaz model ile 6500k

### **A** Not

Bu veriler önceden haber verilmeden değiştirilebilir.

# <span id="page-35-1"></span><span id="page-35-0"></span>12. Müşteri Hizmetleri ve Garanti

# 12.1 Philips Düz Panel Monitörlerin Piksel Hata Politikası

Philips yüksek kaliteli ürünler satmaya çalışmaktadır. Biz, en gelişmiş üretim tekniklerini kullanmakta ve sıkı bir kalite kontrol mekanizması uygulamaktayız. Fakat düz panel monitörlerde kullanılan TFT Monitör panellerindeki piksel veya alt piksel hataları ile bazen karşılaşmaktayız. Üreticilerden hiç biri panellerin hiç birinde piksel hatası bulunmayacağını garanti edemez fakat Philips, kabul edilmez sayıda hata bulunan monitörlerin garanti kapsamında tamir edileceğini veya yenisi ile değiştirileceğini garanti etmektedir. Bu bölümde farklı piksel hata tipleri açıklanmakta ve her tip için kabul edilebilir piksel seviyeleri tanımlanmaktadır. Garanti kapsamında tamir veya yenisi ile değiştirme yapabilmek için TFT Monitör panelindeki piksel hatalarının sayısı kabul edilebilir seviyelerden fazla olmalıdır. Örnek verecek olursak, bir monitörde alt piksel oranının %0,0004'den fazla olmaması hatalı olabilir. Bunların yanında, bazı piksel hata tipleri veya kombinasyonunun fark edilmesi diğerlerinden daha kolay olduğu için Philips bu tip hatalar için daha yüksek kalite standartları belirlemiştir. Bu politika tüm dünyada geçerlidir.

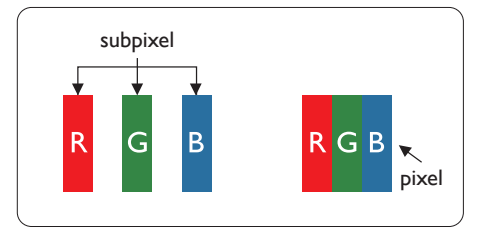

## Piksel ve Alt Pikseller

Bir piksel, veya resim elemanı, temel renkleri kırmızı, yeşil ve mavi olan üç alt pikselden oluşmaktadır. Pikseller bir araya gelerek bir görüntü oluşturur. Pikseldeki alt piksellerin hepsi açıksa, renkli üç alt piksel beraber beyaz bir resim gibi görünür. Hepsi koyuysa, renkli üç alt piksel beraber tek bir siyah piksel gibi görünür. Açık ve koyu piksellerin diğer kombinasyonları farklı renkte tek bir piksel gibi görünür.

### Piksel Hata Türleri

Piksel ve alt piksel hataları ekranda farklı şekillerde görünür. Piksel hataları için iki kategori bulunmaktadır ve her kategoride çeşitli alt piksel hata türleri mevcuttur.

#### Parlak Nokta Hataları

Parlak nokta hataları daima yanan veya "açık" olan piksel veya alt piksel olarak görünür. Parlak nokta, monitör koyu bir örnek gösterdiğinde ekranda bulunan bir alt pikseldir. Aşağıda parlak nokta hataları gösterilmektedir.

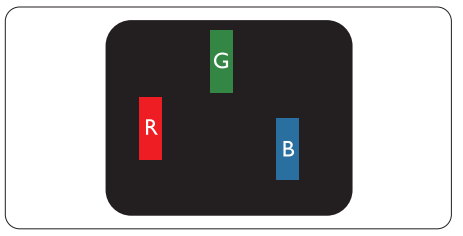

Bir açık kırmızı, yeşil veya mavi alt piksel.

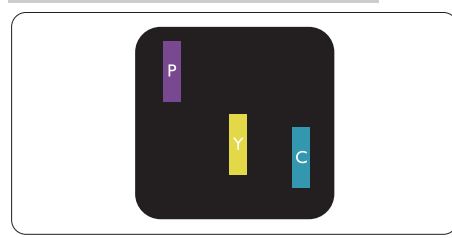

#### İki bitişik alt piksel:

- Kırmızı + Mavi = Yeşil
- Kırmızı + Yeşil = Sarı
- Yeşil + Mavi = Camgöbeği (Açık Mavi)

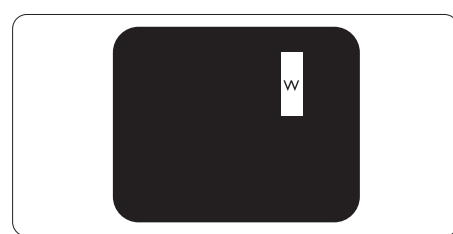

Üç bitişik alt piksel (bir beyaz piksel).

# **A** Not

Kırmızı veya mavi renkteki parlak nokta komşu noktaların parlaklığından yüzde 50 daha parlak olurken yeşil parlak nokta ise komşu noktalardan yüzde 30 daha parlak olmalıdır.

### Siyah Nokta Hataları

Siyah nokta hataları her zaman koyu veya "kapalı" olan piksel veya alt piksel olarak görünür. Koyu nokta, monitör açık bir örnek gösterdiğinde ekranda bulunan bir alt pikseldir. Aşağıda siyah nokta hata tipleri gösterilmektedir.

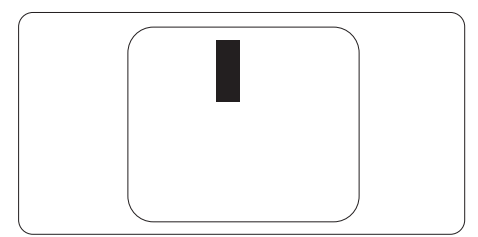

### Piksel Hatalarının Yakınlığı

Birbirine yakın olan aynı tür piksel ve alt piksel hatalarının fark edilmesi daha kolay olduğu için, Philips, piksel hatalarının yakınlığı konusunda da toleranslar belirlemiştir.

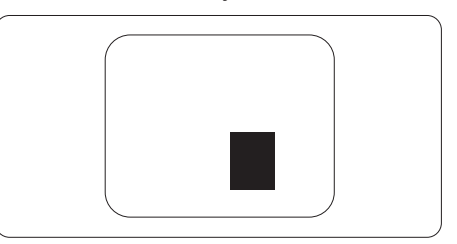

## Piksel Hata Toleransları

Garanti süresinde piksel hatalarından kaynaklanan tamir veya yenisi ile değiştirme işlemlerini gerçekleştirmek için bir Philips düz panelindeki TFT Monitör panelinde bulunan piksel veya alt piksel hataları aşağıdaki tabloda belirtilen sayılardan fazla olmalıdır.

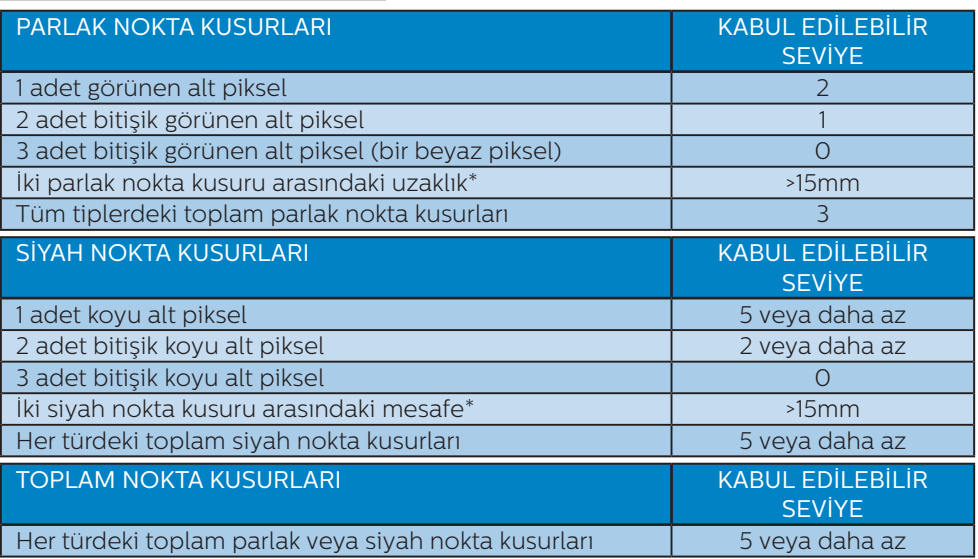

# $\bigoplus$  Not

1 veya 2 bitişik alt piksel kusuru = 1 nokta kusuru

# <span id="page-38-0"></span>12.2Müşteri Sorunları & Garanti

Bölgenize yönelik geçerli garanti kapsamı bilgileri ve ek destek gereksinimleri konusunda lütfen [www.philips.com/support](http://www.philips.com/support) web sitesini ziyaret edin veya yerel Philips Müşteri Hizmetleri Merkeziyle iletişime geçin.

Garanti Süresi için lütfen Önemli Bilgiler Kılavuzundaki Garanti Bildirimine bakın.

Genel garanti sürenizi uzatmak isterseniz, uzatılmış garanti için Yetkili Servis Merkezimiz aracılığıyla bir Garanti Dışı servis paketi sağlanır.

Bu servisten yararlanmak isterseniz, lütfen asıl satın alma tarihinizden sonraki 30 takvim günü içinde servisi satın aldığınızdan emin olun. Uzatılmış garanti süresi sırasında, servis süreci, yerinden alma, onarım ve geri teslimi kapsar ancak kullanıcı gerçekleşen tüm maliyetlerden sorumlu olacaktır.

Yetkili Servis Ortağı, sunulan uzatılmış garanti paketi altında gereken onarımları gerçekleştiremezse, mümkünse satın aldığınız uzatılmış garanti süresine kadar size alternatif çözümler bulacağız.

Daha fazla ayrıntı için lütfen Philips Müşteri Hizmetleri Temsilcimizle veya yerel iletişim merkezimizle (Müşteri hizmetleri numarasıyla) iletişime geçin.

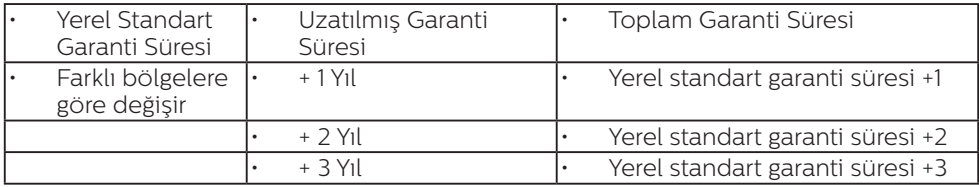

Philips Müşteri Hizmetleri Merkezi numarası aşağıda listelenmektedir.

\*\*Asıl satın alımın kanıtı ve uzatılmış garanti satın alınması gereklidir.

#### **←** Not

Bölgesel servis yardım hattı için, lütfen Philips web sitesi destek sayfasında bulunan önemli bilgiler kılavuzuna başvurun.

# <span id="page-39-1"></span><span id="page-39-0"></span>13. Sorun Giderme ve SSS'lar

# 13.1 Sorun Giderme

Bu sayfada kullanıcı tarafından giderilebilecek sorunlar ele alınmıştır. Bu çözümleri denedikten sonra sorun hala çözülmezse Philips müşteri hizmetleri temsilcisi ile temasa geçin.

# **1** Genel Sorunlar

Resim Yok (Güç LED'i yanmıyor)

- Güç kablosunun elektrik prizine ve monitörün arkasındaki yerine takıldığından emin olun.
- İlk olarak monitörün önündeki güç düğmesinin KAPALI konumda olduğundan emin olun, ardından AÇIK'a basın.

Resim Yok (Güç LED'i Beyaz)

- Bilgisayarınızın açıldığından emin olun.
- Sinyal kablosunun bilgisayarınıza doğru bağlandığından emin olun.
- Monitör kablosunun bağlantı tarafında eğilen pimi bulunmadığından emin olun. Eğer varsa kabloyu onarın ya da değiştirin.
- Enerji Tasarrufu özelliği etkinleştirilebilir

#### Ekranda belirtilenler

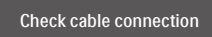

Monitör kablosunun bilgisayarınıza doğru bağlandığından emin olun. (Ayrıca Hızlı Başlangıç Kılavuzu'na bakın).

- Monitör kablosunun pimlerinin eğilip eğilmediğine bakarak kontrol edin.
- Bilgisayarınızın açıldığından emin olun.

#### OTO düğmesi çalışmıyor

Oto işlevi yalnızca VGA-Analog modunda kullanılabilir. Sonuçtan memnun kalmazsanız, OSD menüsüyle manüel olarak ayarlayabilirsiniz.

#### $\bigoplus$  Not

#### Oto işlevi DVI-Dijital modda gerekli olmadığından kullanılamaz.

#### Görülebilir duman veya kıvılcım belirtileri

- Sorun giderme adımlarını gerçekleştirmeyin
- Güvenlik için monitörü derhal elektrik güç kaynağından ayırın.
- Derhal Philips müşteri hizmetleri temsilcisiyle irtibata geçin.

# 2 Görüntüleme Sorunları

#### Görüntü ortalanamıyor

- OSD Ana Kontrollerindeki "Oto" işleviyle görüntü konumunu ayarlayın.
- OSD Ana Kontrollerinde Faz/ Kurulum Saati'ni Kullanarak görüntü konumunu ayarlayın. Yalnızca VGA modunda geçerlidir.

#### Görüntü ekranda titrer

Sinyal kablosunun grafik kartına veya PC'ye sağlam bir şekilde bağlandığını kontrol edin.

#### Dikey titreme oluşur

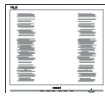

- <span id="page-40-0"></span>OSD Ana Kontrollerindeki "Oto" işleviyle görüntü konumunu ayarlayın.
- OSD Ana Kontrollerinde Faz/ Kurulum Saati'ni Kullanarak dikey çizgileri ortadan kaldırın. Yalnızca VGA modunda geçerlidir.

#### Yatay titreme oluşur

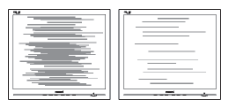

- • OSD Ana Kontrollerindeki "Oto" işleviyle görüntü konumunu ayarlayın.
- • OSD Ana Kontrollerinde Faz/ Kurulum Saati'ni Kullanarak dikey çizgileri ortadan kaldırın. Yalnızca VGA modunda geçerlidir.

Görüntü bulanık, belirsiz ya da çok karanlık görünür

Kontrastı ve parlaklığı Ekran Üstü Kumandasından ayarlayın.

"Ardıl görüntü", "yanma" veya "hayalet görüntü" güç kapatıldıktan sonra ekranda kalır.

- Sabit va da statik görüntülerin uzun süre kesintisiz olarak ekranda kalması "yanmaya" sebep olabilir, bu aynı zamanda ekranınızdaki "ardıl görüntü" veya "hayalet görüntü" olarak da anılmaktadır. "Yanma", "ardışık görüntü" ya da "gölgeli görüntü" LCD paneli teknolojisinde bilinen bir durumdur. Birçok durumda "yanma" veya "ardıl görüntü" veya "hayalet görüntü" güç kapatıldıktan sonra zaman geçtikçe yavaş yavaş kaybolacaktır.
	- Monitörünüzü gözetimsiz bıraktığınızda daima hareket eden bir ekran koruyucusu programını etkin hale getirin.
- LCD monitörünüzde değişmeyen sabit bir içerik gösterilecekse daima dönemsel ekran yenileme uygulamasını etkinleştirin.
- Bir ekran koruvucu veva dönemsel ekran yenileme uygulamasını etkinleştirilmemesi bazı ekrandan gitmeyecek veya onarılamayacak "yanma" veya "ardıl görüntü" veya "hayalet görüntü" belirtileri ile sonuçlanabilir. Yukarıda belirtilen hasar garantiniz kapsamında yer almaz.

Görüntü bozuk görünür. Metin bulanık veya donuk.

• PC'nin ekran çözünürlüğünü monitörün önerilen doğal ekran çözünürlüğü ile aynı değere getirin.

Ekranda yeşil, kırmızı, mavi, koyu ve beyaz noktalar belirir

Geride kalan noktalar günümüz teknolojisinde kullanılan normal karakterlerdir. Lütfen daha fazla bilgi için piksel politikasına bakın.

\* "Güç açık" ışığı çok güçlü ve beni rahatsız ediyor.

OSD ana kontrollerinde güç LED ayarını kullanarak "güç açık" ışığını ayarlayabilirsiniz.

Daha fazla yardım için, Önemli bilgiler kılavuzunda listelenen Servis iletişim bilgilerine bakın ve Philips müşteri hizmetleri temsilcisiyle görüşün.

\* İşlevsellik ekrana göre farklıdır.

# 13.2Genel SSS'lar

- Q1: Monitörümü ilk kez kurduğumda ekranda "Bu video modunu gösteremiyor" görürsem ne yapmalıyım?
- Cvp.: Bu monitör için önerilen çözüm: 1920 x 1080 değerinde.

- Tüm kabloları çıkarın, ardından PC'nizi önceden kullandığınız monitöre bağlayın.
- Windows Baslat Menüsünde Ayarlar/Denetim Masası'nı seçin. Denetim Masası Penceresi'nde Görüntüle simgesini seçin. Denetim Masasını Görüntüle içinde "Ayarlar" sekmesini seçin. "Ayarlar" sekmesinde "Masaüstü alanı" etiketli kutuda kayar çubuğu 1920 x 1080 piksele getirin.
- "Gelismis Özellikler" kısmını açın ve Yenileme Hızı özelliğini 60 Hz değerine ayarlayın, ardından Tamam düğmesine tıklayın.
- Bilgisayarınızı yeniden başlatın ve Adım 2 ve 3'ü tekrarlayarak PC'nizin 1920 x 1080 değerinde ayarlandığını doğrulayın.
- Bilgisayarınızı kapatın, eski monitörünüzün bağlantısını kesin ve Philips LCD monitörünüzü bağlayın.
- Monitörünüzü açın ve ardından PC'nizi açın.
- Q2: LCD monitör için önerilen yenileme hızı nedir?
- Cvp.: LCD monitörlerde önerilen yenileme hızı 60 Hz'dir, ekranda bir bozulma olması durumunda 75 Hz değerine kadar ayarlayarak bozukluğun gidip gitmediğini görebilirsiniz.
- Q3: .inf ve .icm dosyaları nedir? Sürücüleri nasıl yüklerim (.inf ve .icm)?
- Cvp.: Bunlar monitörünüzün sürücü dosyalarıdır. Monitörünüzü ilk kurduğunuzda bilgisayarınız sizden monitör sürücülerini (.inf ve .icm dosyaları) isteyebilir. Kullanıcı kılavuzundaki talimatları izlediğinizde, monitör sürücüleri

(.inf ve .icm dosyaları) otomatik olarak yüklenecektir.

#### Q4: Çözünürlüğü nasıl ayarlarım?

- Cvp.: Görüntü kartınız/grafik sürücünüz ve monitörünüz mevcut çözünürlükleri birlikte belirler. İstediğiniz çözünürlüğü Windows® Denetim Masasında "Görüntü özellikleri" aracılığıyla seçebilirsiniz.
- Q5: Ekran menüsü aracılığıyla monitör ayarlarını yaparken menü içinde kaybolursam ne yapmalıyım?
- Cvp.: Sadece Tamam tuşuna basın, ardından 'Setup' >'Reset' seçerek ilk fabrika varsayılan ayarlarını çağrın.
- Q6: LCD ekran çiziklere karşı dayanıklı mıdır?
- Cvp.: Panel yüzeyinin genel olarak aşırı darbelere maruz kalmaması ve keskin ya da kör nesnelere karşı korunması önerilir. Monitörü kullanırken, panel yüzeyindeki tarafa basınç ya da kuvvet uygulanmadığından emin olun. Bu durum garanti şartlarını etkileyebilir.

#### Q7: LCD yüzeyini nasıl temizlemeliyim?

Cvp.: Normal temizlik için temiz, yumuşak bir bez kullanın. Kapsamlı temizlik için lütfen izopropil alkol kullanın. Etil alkol, etanol, aseton, heksan vb diğer çözücüleri kullanmayın.

- Q8: Bilgisayarımın renk ayarını değiştirebilir miyim?
- Cvp.: Evet, Renk ayarınızı OSD kontrolünden şu prosedürler ile değiştirebilirsiniz:
- • OSD (Ekran) menüsünü göstermek için "Tamam"a basın.
- "Renk" seceneğini tercih etmek için "Aşağı Ok"'a basın, daha sonra renk ayarını girmek için "TAMAM"'a basın, aşağıdaki gibi üç ayar bulunmaktadır.
	- 1. Renk Sıcaklığı: Native, 5000K, 6500K, 7500K, 8200K, 9300K ve 11500K. 5000K aralığındaki ayarlarla panel "kırmızı-beyaz renk tonunda sıcak" görünür, 11500K sıcaklık ise "soğuk mavibeyaz ton" sunar.
	- 2. sRGB: farklı aygıtlar arasında doğru renk değişimi yapıldığından emin olmak için standart bir ayardır (örn. dijital kameralar, monitörler, yazıcılar, tarayıcılar vb).
	- 3. Kullanıcı Tanımlı: Kullanıcı kırmızı, yeşil, mavi rengi seçerek kendi tercih ettiği renk ayarını seçebilir.

# **←** Not

Bir nesnenin ısıtıldığında yaydığı ışık renk ölçümüdür. Bu ölçüm mutlak gösterge çizelgesi ile ifade edilmektedir (Kelvin derece). 2004K gibi düşük Kelvin sıcaklıkları kırmızıdır; 9300K gibi yüksek Kelvin sıcaklıkları kırmızıdır mavidir. Nötr sıcaklık 6504K değerinde beyazdır.

- Q9: LCD monitörümü herhangi bir PC'ye, iş istasyonuna veya Mac'e bağlayabilir miyim?
- Cvp.: Evet. Tüm Philips LCD monitörleri standart PC'ler, Mac'ler ve iş istasyonları ile

tam uyumludur. Monitörü Mac sistemine bağlamak için bir kablo adaptörüne ihtiyaç duyabilirsiniz. Daha fazla bilgi için lütfen Philips satış temsilcinizle temasa geçiniz.

- Q10: Philips LCD monitörleri Tak-Çalıştır mıdır?
- Cvp.: Evet, monitörler Windows 10/8.1/8/7, Mac OSX ile uyumlu Tak ve Çalıştır özelliğine sahiptir.
- Q11: LCD panellerindeki Görüntü Yapışması, Görüntü Yanması, Ardıl Görüntü veya Hayalet Görüntü nedir?
- Cvp.: Sabit ya da statik görüntülerin uzun süre kesintisiz olarak ekranda kalması "yanmaya" sebep olabilir, bu aynı zamanda ekranınızdaki "ardıl görüntü" veya "hayalet görüntü" olarak da anılmaktadır. "Yanma", "ardışık görüntü" ya da "gölgeli görüntü" LCD paneli teknolojisinde bilinen bir durumdur. Birçok durumda "yanma" veya "ardıl görüntü" veya "hayalet görüntü" güç kapatıldıktan sonra zaman geçtikçe yavaş yavaş kaybolacaktır. Monitörünüzü gözetimsiz bıraktığınızda daima hareket eden
	- bir ekran koruyucusu programını etkin hale getirin. LCD monitörünüzde değişmeyen
	- sabit bir içerik gösterilecekse daima dönemsel ekran yenileme uygulamasını etkinleştirin.

# $\bf{D}$  ikaz

Bir ekran koruyucu veya dönemsel ekran yenileme uygulamasını etkinleştirilmemesi bazı ekrandan gitmeyecek veya onarılamayacak "yanma" veya "ardıl görüntü" veya "hayalet görüntü" belirtileri ile

#### sonuçlanabilir. Yukarıda belirtilen hasar garantiniz kapsamında yer almaz.

- Q12: Ekranımda neden metinler net görünmüyor ve karakterleri pürüzlü gösteriyor?
- Cvp.: LCD monitörünüz en iyi kendi doğal çözünürlüğü olan 1920 x 1080 çalışır. En iyi görüntü için lütfen bu çözünürlüğü kullanın.
- Q13: Kısayol tuşumu nasıl kilitleyebilirim/kilidini nasıl açabilirim?
- Cvp.: OSD'yi kilitlemek için, Monitör kapalıyken  $\blacksquare$ /OK -düğmesini basılı tutun ve sonra monitörü açmak için (<sup>I</sup>) -düğmesini basın. OSD'yi kilitlemek için, Monitör kapalıyken  $\blacksquare$ /  $OK$  -düğmesini basılı tutun ve sonra monitörü açmak için (<sup>I</sup>) -düğmesini basın.

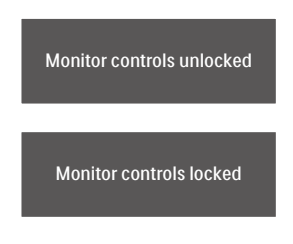

- Q14: EDFU'da belirtilen Önemli Bilgi kılavuzunu nerede bulabilirim?
- Cvp.: Önemli bilgiler kılavuzu Philips web sitesi destek sayfasından indirilebilir.
- S15: Monitörümün Windows Hello web kamerası neden algılanamıyor ve ayrıca Yüz Algılama seçeneği neden grileştirilmiş?
- Cvp.: Bu sorunu gidermek için, aşağıdaki adımları izleyerek web kamerası cihazını tekrar algılatın:
- 1. Microsoft Windows Görev Yöneticisi'ni başlatmak için Ctrl + Shift + ESC'ye basın.
- 2. 'Hizmetler' etiketini seçin.

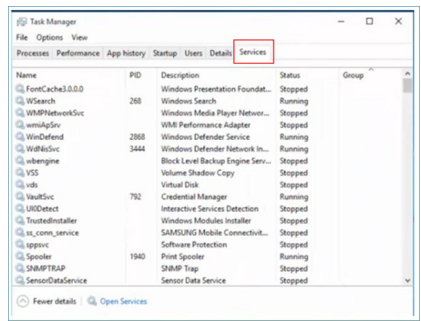

- 3. Aşağı kaydırın ve 'WbioSrvc' (Windows Biyometrik Hizmeti) öğesini seçin. Durum 'Yürütülüyor' olarak gösteriliyorsa, önce hizmeti durdurmak için sağ tıklayın, ardından hizmeti manuel olarak yeniden başlatın.
- 4. Ardından Windows Hello Web Kamerasını kurmak için oturum açma seçeneklerine geri dönün.

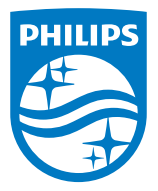

2021 © TOP Victory Investments Ltd. Her hakkı saklıdır.

Bu ürün TOP Victory Investments Ltd. sorumluluğu altında üretilmiş ve satılmıştır, ürün garantisi TOP Victory Investments Ltd. tarafından verilmektedir. Philips ve Philips Kalkanı Amblemi Koninklijke Philips N.V.'nin tescilli ticari markalarıdır ve lisansı altında kullanılmaktadır.

Teknik özellikler bilgi verilmeden değiştirilebilir.

Sürüm: M10243BJE1T